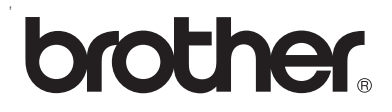

# **Intern utskriftsserver med flere protokoller**

# **Nettverksbrukerhåndbok for HL-2070N**

Les denne håndboken nøye før du tar i bruk skriveren. Du kan når som helst skrive ut eller lese denne håndboken fra skriverens CD-ROM. Oppbevar CD-ROMen på et hensiktsmessig sted, slik at det hele tiden er lett å finne den og slå opp i den.

På Brother Solutions Center (<http://solutions.brother.com>) finner du all programvaren og informasjonen du trenger til skriveren. Du kan laste ned de seneste driverne og verktøyene for Brother-skriverne eller lese svar på vanlige spørsmål og få tips om problemløsing.

Versjon 1

# **Definisjoner for advarsler, forsiktighet og merknader**

Vi bruker følgende ikon i denne brukerhåndboken:

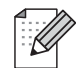

I merknader angis det hvordan du skal reagere på en situasjon som måtte oppstå eller du får tips om bruk sammen med andre funksjoner.

# <span id="page-1-0"></span>**Varemerker**

Brother og Brother-logoen er registrerte varemerker og BRAdmin Professional er et varemerke for Brother Industries, Ltd.

UNIX er et registrert varemerke for The Open Group.

Apple, Macintosh, Quick Draw og LaserWriter er registrerte varemerker for Apple Computer, Inc.

HP, Hewlett-Packard, Jetdirect og PCL er registrerte varemerker for Hewlett-Packard Company.

Microsoft, Windows og Windows NT er registrerte varemerker for Microsoft Corporation.

Alle andre termer, merker og produktnavn som blir omtalt i denne håndboken, er registrerte varemerker eller varemerker for sine respektive selskaper.

# **Utarbeidelse og offentliggjøring**

Denne håndboken er utarbeidet og offentliggjort under oppsyn av Brother Industries Ltd., og den inneholder beskrivelser og spesifikasjoner for de nyeste produktene.

Innholdet i denne brukerhåndboken og spesifikasjonene til dette produktet kan endres uten varsel.

Brother forbeholder seg retten til å foreta endringer i spesifikasjonene og innholdet i denne håndboken uten varsel, og de er ikke ansvarlige for noen skader (inkludert driftstap) forårsaket av det presenterte materialet, inkludert, men ikke begrenset til, typografiske feil eller andre feil i denne publikasjonen.

©2004 Brother Industries Ltd.

# Innhold

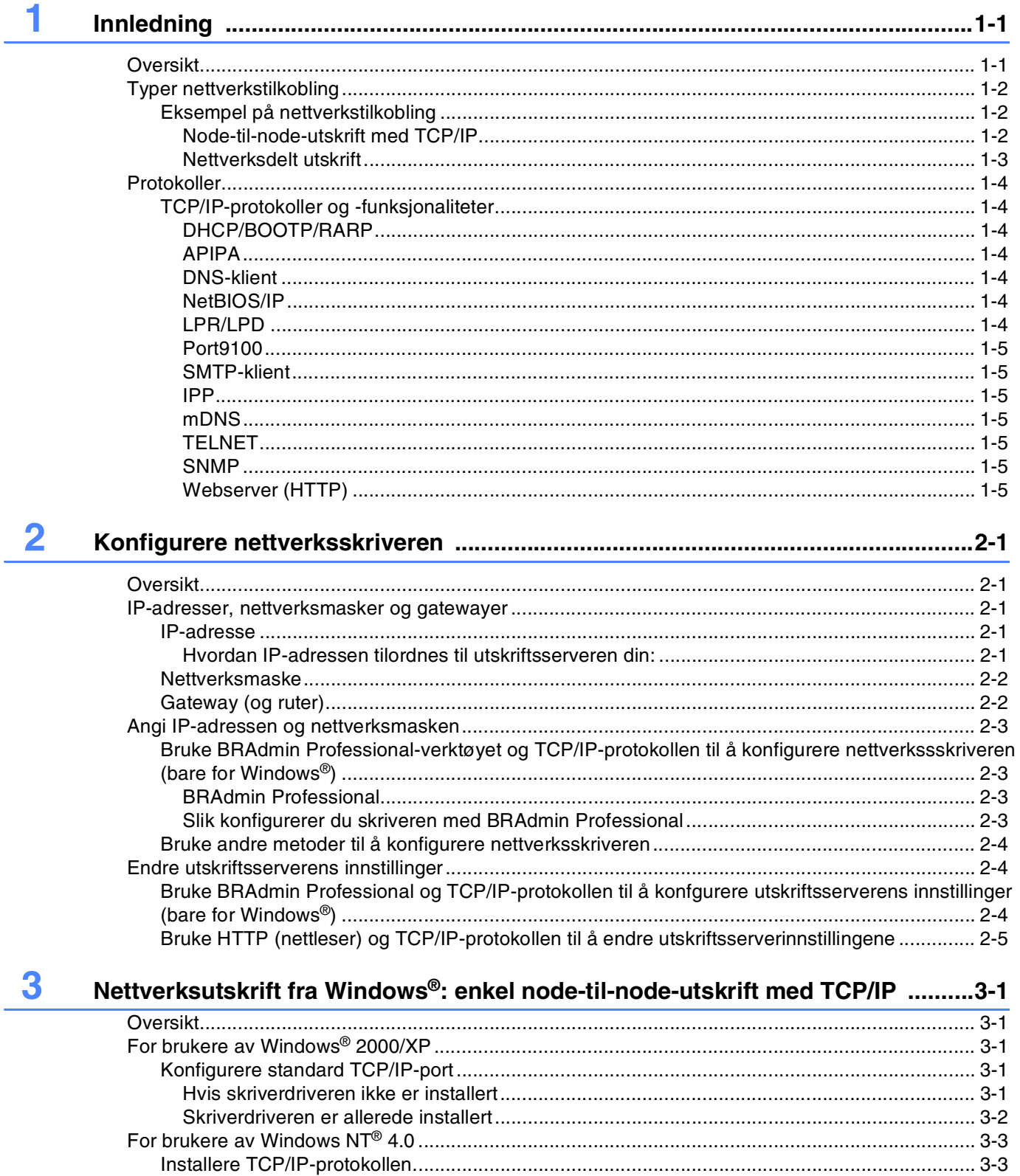

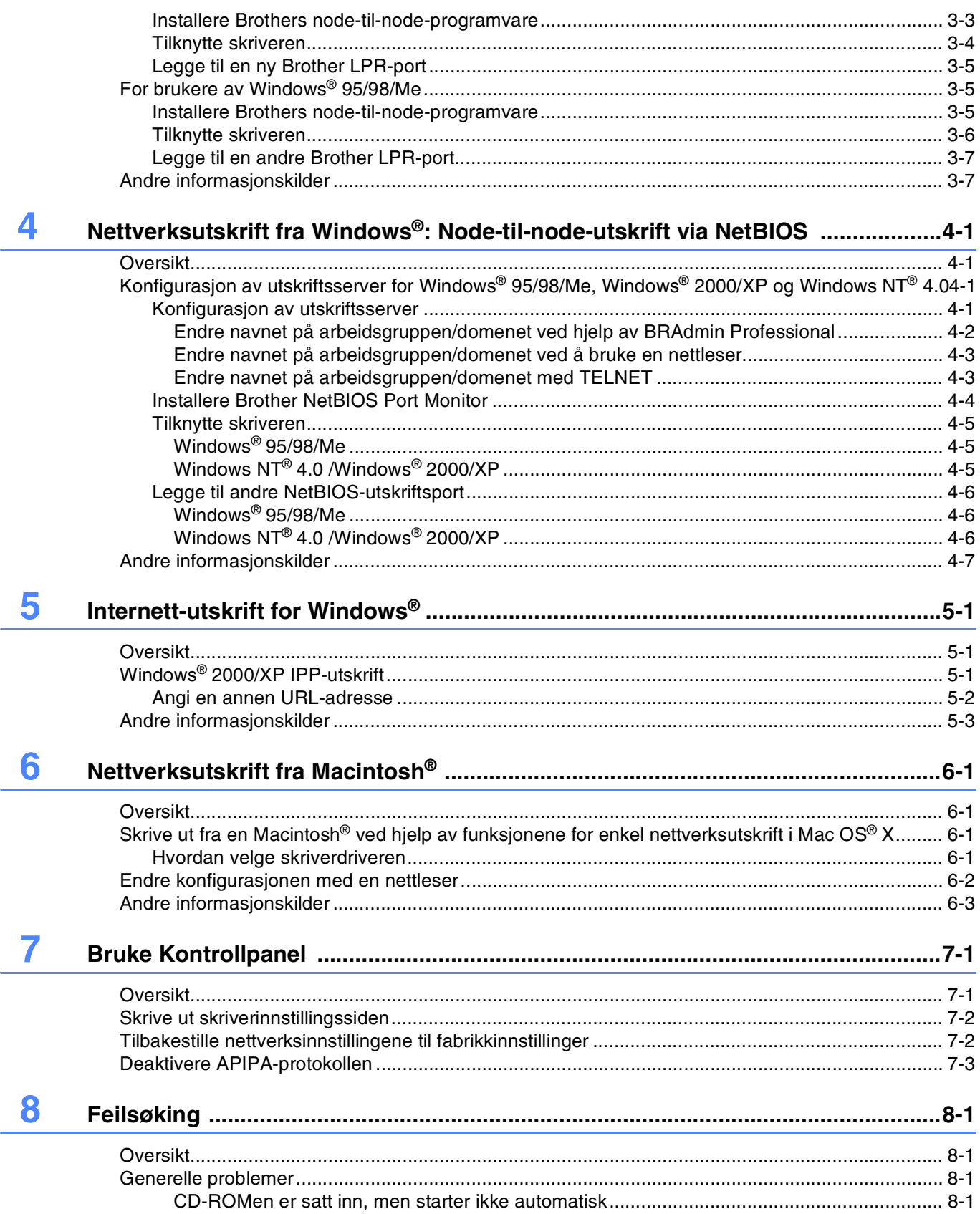

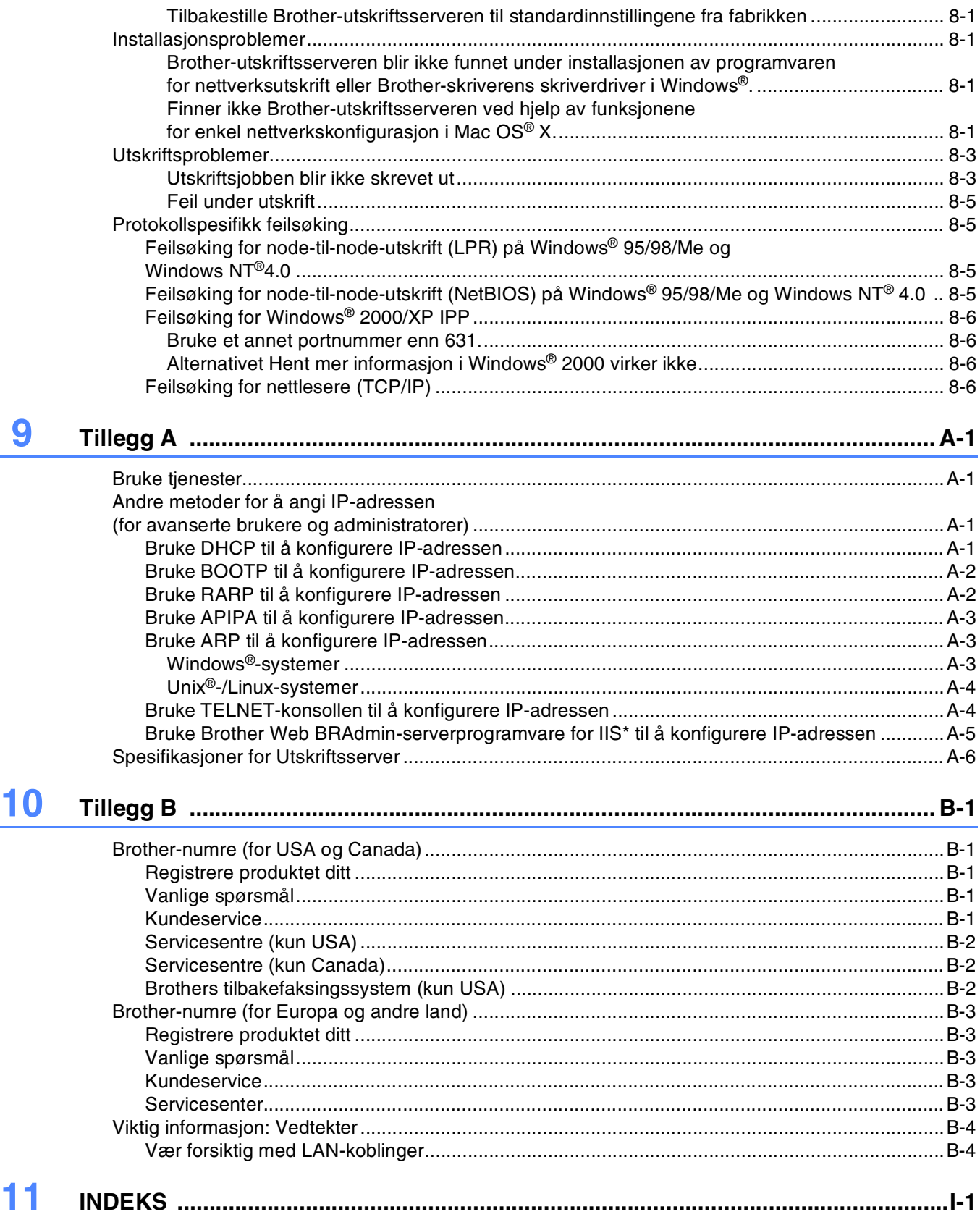

# <span id="page-5-2"></span><span id="page-5-1"></span><span id="page-5-0"></span>**Oversikt**

<span id="page-5-3"></span>Brother-utskriftsserveren lar deg dele Brother-skriveren din på et 10/100MB Ethernet-nettverk og yte utskriftstjenester for Windows® 95/98/Me, Windows NT® 4.0, Windows® 2000/XP som støtter TCP/IP-protokollene, og Macintosh®-nettverk som støtter QuickDraw® over TCP/IP.

Hvis du skal bruke Brother-skriveren i et nettverk, må du første konfigurere utskriftsserveren og sette opp datamaskinene du bruker.

I dette kapittelet får du lære det grunnleggende om nettverkstilkobling og protokoller, og i *[Kapittel 2](#page-10-5)* får du informasjon om nettverkskonfigurasjon. I kapittel 3 til kapittel 6 beskrives det hvordan du konfigurerer utskriftsserveren sammen med operativsystemet, som følger:

*Kapittel 3: Nettverksutskrift fra Windows[®: enkel node-til-node-utskrift med TCP/IP](#page-15-5)*

*Kapittel 4: Nettverksutskrift fra Windows[®: Node-til-node-utskrift via NetBIOS](#page-22-4)*

*[Kapittel 5: Internett-utskrift for Windows](#page-29-3)®*

*[Kapittel 6: Nettverksutskrift fra Macintosh](#page-32-4)®*

**1**

# <span id="page-6-0"></span>**Typer nettverkstilkobling**

Generelt finnes det to typer nettverkstilkobling: Node-til-node-miljø og et nettverksdelt miljø.

# <span id="page-6-1"></span>**Eksempel på nettverkstilkobling**

### <span id="page-6-3"></span><span id="page-6-2"></span>**Node-til-node-utskrift med TCP/IP**

I et node-til-node-miljø vil hver datamaskin sende og motta data direkte til og fra Brother-skriveren.

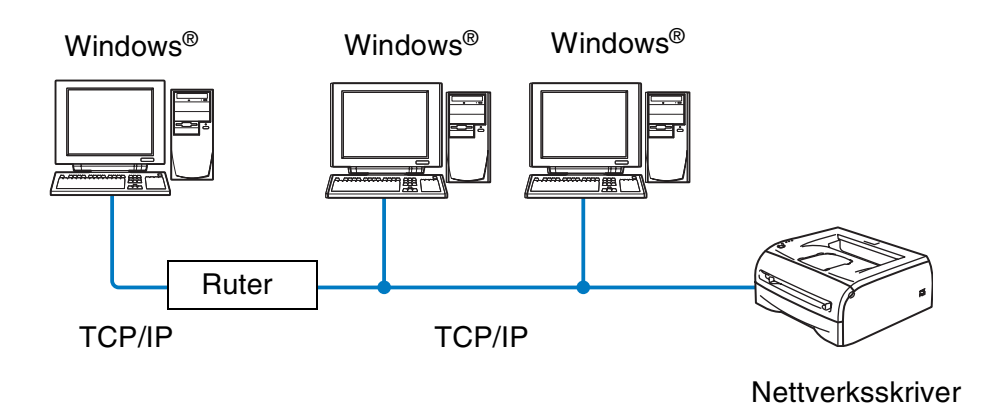

- I et mindre nettverk med 2 eller 3 datamaskiner anbefaler vi metoden med node-til-node-utskrift siden den er enklere å konfigurere enn metoden med nettverksdelt utskrift som beskrives på følgende side. [Se](#page-7-0)  *[Nettverksdelt utskrift](#page-7-0)* på side 1-3.
- Hver datamaskin må bruke TCP/IP-protokollen.
- Brother-skriveren må ha en riktig konfigurert IP-adresse.
- Hvis du bruker rutere, kan datamaskinene få tilgang til Brother-skriveren gjennom ruterne. (I dette tilfellet må Gateway-adressene konfigureres til både datamaskinene og skriveren.)

#### <span id="page-7-1"></span><span id="page-7-0"></span>**Nettverksdelt utskrift**

I et nettverksdelt miljø vil hver datamaskin sende og motta data til og fra Brother-skriveren via en sentralt kontrollert datamaskin. Denne typen datamaskiner kalles ofte en "server" eller "utskriftsserver". Det er dens jobb å få tilgang til utskriftsjobber fra andre datamaskiner og deretter kontrollere utskriften av disse jobbene.

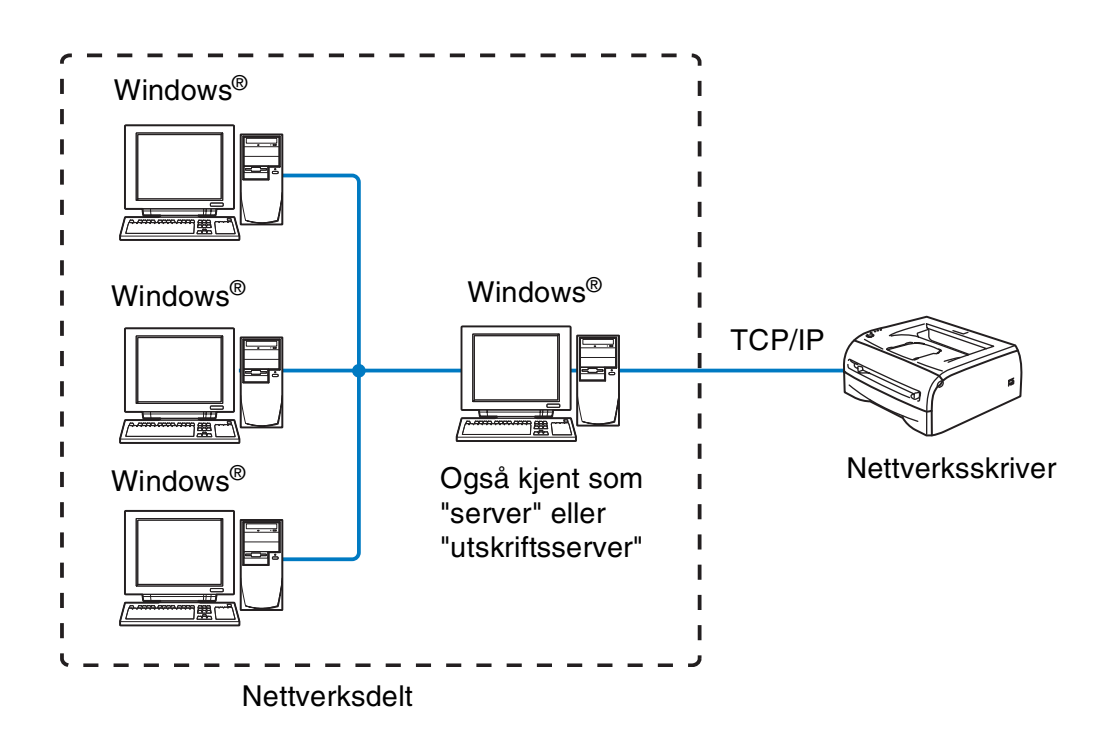

- I et større nettverk anbefaler vi et miljø med nettverksdelt utskrift.
- På "serveren" eller "utskriftsserveren" må TCP/IP- utskriftsprotokollen være konfigurert.
- På Brother-skriveren må IP-adressen være riktig konfigurert hvis ikke skriveren deles via parallell- eller USB-grensesnittet på serveren.

**1**

# <span id="page-8-0"></span>**Protokoller**

### <span id="page-8-15"></span><span id="page-8-13"></span><span id="page-8-1"></span>**TCP/IP-protokoller og -funksjonaliteter**

Protokoller er de standardiserte regelsettene for overføring av data i et nettverk. Protokoller gjør at brukerne har tilgang til nettverkstilkoblede ressurser.

Utskriftsserveren som brukes på dette Brother-produktet, støtter TCP/IP-protokollen (Transmission Control Protocol / Internet Protocol).

TCP/IP er det mest populære protokollsettet som brukes til kommunikasjon, så som Internett og e-post. Denne protokollen kan brukes i nesten alle operativsystemer, som Windows®, Macintosh® og Linux.

Følgende TCP/IP-protokoller er tilgjengelige på dette Brother-produktet.

#### <span id="page-8-14"></span><span id="page-8-9"></span><span id="page-8-8"></span><span id="page-8-2"></span>**DHCP/BOOTP/RARP**

Ved å bruke DHCP/BOOTP/RARP-protokoller kan IP-adressen konfigureres automatisk.

### **Merk**

Hvis du vil bruke DHCP/BOOTP/RARP-protokollene, kontakt din nettverksadministrator.

#### <span id="page-8-7"></span><span id="page-8-3"></span>**APIPA**

Hvis du ikke tilordner en IP-adresse manuelt (med BRAdmin-programvaren) eller automatisk (med en DHCP-/BOOTP-/RARP-server), vil APIPA-protokollen (Automatic Private IP Addressing) automatisk tilordne en IP-adresse i området 169.254.1.0 til 169.254.254.255.

#### <span id="page-8-10"></span><span id="page-8-4"></span>**DNS-klient**

Brother-utskriftsserveren støtter DNS-klientfunksjonen (Domain Name Service). Denne funksjonen lar utskriftsserveren kommunisere med andre enheter ved å bruke DNS-navnet.

#### <span id="page-8-12"></span><span id="page-8-5"></span>**NetBIOS/IP**

Grunnleggende NetBIOS over IP-funksjonalitet lar Brother-utskriftsserveren vises under "Andre maskiner" i et Windows®-nettverk.

#### <span id="page-8-11"></span><span id="page-8-6"></span>**LPR/LPD**

En av standard utskriftsprotokollene i et TCP/IP-nettverk.

**1**

#### <span id="page-9-11"></span><span id="page-9-0"></span>**Port9100**

Skriverkompatibel port i HP-nettverk

#### <span id="page-9-12"></span><span id="page-9-1"></span>**SMTP-klient**

En SMTP-klient (Simple Mail Transfer Protocol) brukes til å sende e-post via Internett eller et intranett.

#### <span id="page-9-9"></span><span id="page-9-2"></span>**IPP**

Med Internet Printing Protocol (IPP versjon 1.0) kan du skrive ut dokumenter direkte til alle skrivere som er tilgjengelige via Internett.

#### <span id="page-9-10"></span><span id="page-9-3"></span>**mDNS**

Med mDNS kan en Brother-utskriftsserver som er koblet til en Brother-skriver, automatisk konfigurere seg selv for å fungere i et Mac OS® X-system for enkel nettverkskonfigurasjon. (Mac OS® X 10.2.4 eller senere)

#### <span id="page-9-14"></span><span id="page-9-4"></span>**TELNET**

Brother-utskriftsserveren støtter TELNET-server for kommandolinjekonfigurasjon.

#### <span id="page-9-13"></span><span id="page-9-5"></span>**SNMP**

SNMP (Simple Network Management Protocol) brukes til å administrere og overvåke alt slags utstyr, inkludert datamaskiner, rutere og terminaler, i et TCP/IP-nettverk.

#### <span id="page-9-8"></span><span id="page-9-7"></span><span id="page-9-6"></span>**Webserver (HTTP)**

Brother-utskriftsserveren er utstyrt med en Internett-server som gjør det mulig for deg å overvåke statusen eller endre noen av konfigurasjonsinnstillingene.

#### - Ki **Merk**

Vi anbefaler Internet Explorer 5.0 (eller senere) eller Netscape Navigator 4.0 (eller senere). Hvis du bruker en annen nettleser må du kontrollere at den er kompatibel med HTTP 1.0 og HTTP 2.0.

<span id="page-10-5"></span>

# <span id="page-10-0"></span>**2 Konfigurere nettverksskriveren**

# <span id="page-10-1"></span>**Oversikt**

Du må konfigurere TCP/IP-informasjonen på Brother-nettverksskriveren din før du bruker den på nettverket. I dette kapittelet får du vite hvilke TCP/IP-konfigurasjonselementer du trenger, og hvordan du konfigurerer nettverksskriveren med disse TCP/IP-konfigurasjonselementene.

Vi anbefaler at du bruker det automatiske installasjonsprogrammet på CD-ROMen som følger med skriveren. Ved å bruke dette programmet kan du enkelt koble skriveren til nettverket og installere nettverksprogramvaren og skriverdriveren du trenger for å fullføre konfigurasjonen av nettverksskriveren. Det er bare å følge instruksjonene på skjermen til du kan bruke Brother-nettverksskriveren. Følg instruksjonene i den medfølgende hurtigoppsettguiden.

Hvis du vil konfigurere skriveren uten å bruke det automatiske installasjonsprogrammet, kan du lese dette kapittelet og lære hvordan du konfigurerer TCP/IP-informasjonen. I kapittel 3 til 6 kan du så lære hvordan du installererer nettverksprogramvaren og skriverdriveren på datamaskinens operativsystem.

# <span id="page-10-2"></span>**IP-adresser, nettverksmasker og gatewayer**

Hvis du skal bruke skriveren i et nettverkstilkoblet TCP/IP-miljø, må du konfigurere IP-adressen og nettverksmasken. IP-adressen du tilordner utskriftsserveren, må være på det samme logiske nettverket som vertsdatamaskinene. Dersom den ikke er det, må du konfigurere nettverksmasken og gatewayadressen.

### <span id="page-10-6"></span><span id="page-10-3"></span>**IP-adresse**

En IP-adresse er en serie med numre som identifiserer hver datamaskin som er koblet opp til et nettverk. En IP-adresse består av fire numre, atskilt med punktumer. Hvert nummer ligger mellom 0 og 255.

Eksempel: I et lite nettverk fastsetter du IP-adresser ved å endre det siste nummeret.

192.168.1.1, 192.168.1.2, 192.168.1.3

#### <span id="page-10-4"></span>**Hvordan IP-adressen tilordnes til utskriftsserveren din:**

<span id="page-10-7"></span>Hvis du har en DHCP-/BOOT-/RARP-server på nettverket (vanligvis på et UNIX®-/Linux- eller Windows® 2000/XP-nettverk), vil utskriftsserveren automatisk hente IP-adressen fra DHCP-serveren og registrere navnet på utskriftsserveren hos en hvilken som helst dynamisk navnetjeneste som er kompatibel med RFC 1001 og 1002.

Hvis du vil vite mer om DHCP, BOOTP og RARP, se *[Bruke DHCP til å konfigurere IP-adressen](#page-44-4)* på side A-1, *[Bruke BOOTP til å konfigurere IP-adressen](#page-45-2)* på side A-2 og *[Bruke RARP til å konfigurere IP-adressen](#page-45-3)* på [side A-2](#page-45-3).

Hvis du ikke har en DHCP-/BOOTP-/RARP-server, vil APIPA-protokollen (Automatic Private IP Addressing) automatisk tilordne en IP-adresse i området 169.254.1.0 til 169.254.254.255. Hvis du vil vite mer om APIPA, se *[Bruke APIPA til å konfigurere IP-adressen](#page-46-3)* på side A-3.

Dersom APIPA-protokollen er deaktivert, er standard IP-adresse for en Brother utskriftsserver 192.0.0.192. Det er imidlertid lett å endre denne IP-adressen slik at den samsvarer med nettverkets IP-adresse. Hvis du vil vite mer om hvordan du endrer IP-adressen, se *[Angi IP-adressen og nettverksmasken](#page-12-0)* på side 2-3.

### <span id="page-11-4"></span><span id="page-11-0"></span>**Nettverksmaske**

Nettverksmasker begrenser nettverkskommunikasjon.

Eksempel: PC1 kan kommunisere med PC2

IP-adresse for PC1: 192.168.1.2 Nettverksmaske: 255.255.255.0

IP-adresse for PC2: 192.168.1.2 Nettverksmaske: 255.255.255.0

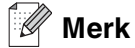

0 indikerer at det ikke er noen begrensning for kommunikasjon i denne delen av adressen.

I eksempelet ovenfor, kan vi kommunisere med alt som har en IP-adresse som begynner med 192.168.1.X.

### <span id="page-11-3"></span><span id="page-11-2"></span><span id="page-11-1"></span>**Gateway (og ruter)**

En gateway er et nettverkspunkt som fungerer som en inngang til et annet nettverk og sender dataoverføring via nettverket til et eksakt mål. Ruteren vet hvor den skal sende data som kommer til gatewayen. Hvis et mål ligger på et eksternt nettverk, overfører ruteren dataene til det eksterne nettverket. Hvis nettverket ditt kommuniserer med andre nettverk, kan det være nødvendig å konfigurere gateway-IP-adressen. Hvis du ikke vet hva gateway-IP-adressen er, kontakter du nettverksadministratoren.

# <span id="page-12-5"></span><span id="page-12-0"></span>**Angi IP-adressen og nettverksmasken**

# <span id="page-12-6"></span><span id="page-12-4"></span><span id="page-12-1"></span>**Bruke BRAdmin Professional-verktøyet og TCP/IP-protokollen til å konfigurere nettverkssskriveren (bare for Windows®)**

#### <span id="page-12-2"></span>**BRAdmin Professional**

Verktøyet BRAdmin Professional er utformet for at du skal kunne administrere de nettverkstilkoblede Brother-skriverne dine i et TCP/IP-miljø.

#### <span id="page-12-3"></span>**Slik konfigurerer du skriveren med BRAdmin Professional**

- <span id="page-12-7"></span>**Merk**
	- Bruk BRAdmin Professional-versjonen som finnes på CD-ROMen som fulgte med ditt Brother-produkt. Du kan også laste ned den nyeste versjonen av Brother BRAdmin Professional fra <http://solutions.brother.com>. Dette verktøyet er bare tilgjengelig for Windows®-brukere.
	- Dersom du bruker en brannmur på datamaskinen (f. eks Internet Connection Firewall i Windows® XP), må du deaktivere den. Når du er sikker på at du kan skrive ut, kan du aktivere brannmuren igjen.
	- Nodenavn: Nodenavn vises i gjeldende BRAdmin Professional. Standard nodenavn er "BRN  $XXXXXX''$ ("xxxxxx" er de siste seks sifrene i Ethernet-adressen.).
	- Standard passord for Brothers utskriftsservere er access.
- *1* Start BRAdmin Professional (fra Windows® 95/98/Me, WindowsNT® 4.0 og Windows® 2000/XP) ved å velge **Start** / **Programmer** / **Brother Administrator Utilities** / **Brother BRAdmin Professional Utilities** / **BRAdmin Professional**.
- *2* Velg **TCP/IP** i den venstre rammen i hovedvinduet for BRAdmin.
- *3* Velg **Søk etter aktive enheter** fra **Enheter**-menyen. BRAdmin Professional søker automatisk etter nye enheter.

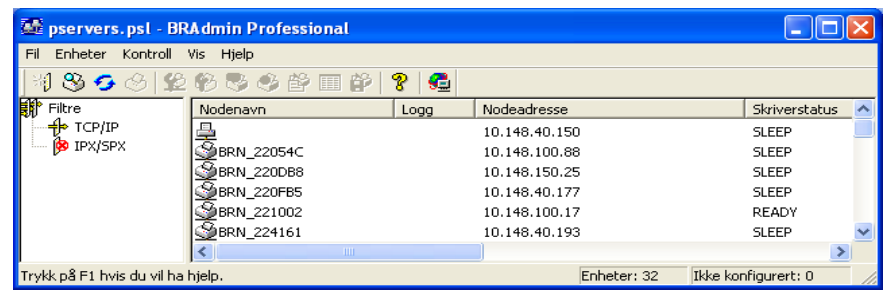

**2**

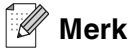

- Hvis utskriftsserveren tilbakestilles til fabrikkinnstillingene uten at man bruker en DHCP-/BOOTP-/RARP-server, vil enheten vises som APIPA i skjermbildet for BRAdmin Professional.
- Du finner nodenavnet og Ethernet-adressen (**Nodeadresse** ovenfor) ved å skrive ut siden med skriverinnstillinger. Se *[Skrive ut skriverinnstillingssiden](#page-36-2)* på side 7-2 hvis du vil vite hvordan du skriver ut siden med skriverinnstillinger på din utskriftsserver.
- *4* Dobbeltklikk den ukonfigurerte enheten du vil konfigurere.
- *5* Angi **IP-adressen**, **nettverksmasken** og **gatewayen** (hvis det trengs) for utskriftsserveren.
- *6* Velg **OK**.
- *7* Når du har konfigurert IP-adressen riktig, vises Brothers utskriftsserver i listen over enheter.

### <span id="page-13-0"></span>**Bruke andre metoder til å konfigurere nettverksskriveren**

Du kan konfigurere nettverksskriveren ved å bruke andre metoder. Se *[Andre metoder for å angi IP-adressen](#page-44-5)  [\(for avanserte brukere og administratorer\)](#page-44-5)* på side A-1.

# <span id="page-13-4"></span><span id="page-13-1"></span>**Endre utskriftsserverens innstillinger**

### <span id="page-13-3"></span><span id="page-13-2"></span>**Bruke BRAdmin Professional og TCP/IP-protokollen til å konfgurere utskriftsserverens innstillinger (bare for Windows®)**

- *1* Start BRAdmin Professional (fra Windows® 95/98/Me, WindowsNT® 4.0 og Windows® 2000/XP) ved å velge **Start** / **Programmer** / **Brother Administrator Utilities** / **Brother BRAdmin Professional Utilities** / **BRAdmin Professional**.
- *2* Velg **TCP/IP** i den venstre rammen i hovedvinduet for BRAdmin.
- *3* Velg utskriftsserveren du vil konfigurere, i høyre ramme i BRAdmin-vinduet.
- *4* Velg **Konfigurer utskriftsserver** på **Kontroll**-menyen.
- **5** Skriv inn et passord. Standardpassordet er access.
- *6* Nå kan du endre utskriftsserverens innstillinger.

# <span id="page-14-5"></span><span id="page-14-3"></span><span id="page-14-1"></span><span id="page-14-0"></span>**Bruke HTTP (nettleser) og TCP/IP-protokollen til å endre utskriftsserverinnstillingene**

Du kan bruke en standard nettleser (vi anbefaler Microsoft Internet Explorer® versjon 5.0 eller senere eller Netscape Navigator® versjon 4.0 eller senere) til å endre utskriftserverinnstillingene ved å bruke HTTP (Hyper Text Transfer Protocol). Hvis du skal bruke en nettleser må du ha tilordnet en IP-adresse til utskriftsserveren.

*1* Skriv inn http://skriverens\_IP-adresse/ i nettleseren din. Der skriverens\_IP-adresse er IP-adressen eller navnet på utskriftsserveren)

<span id="page-14-2"></span>Eksempel: http://192.168.1.2/ (hvis skriverens IP-adresse er 192.168.1.2.)

### **Merk**

Hvis du har redigert hosts-filen på datamaskinen eller bruker DNS (Domain Name System), kan du også angi DNS-navnet til utskriftsserveren. Siden utskriftsserveren støtter TCP/IP- og NetBIOS-navn, kan du også skrive inn NetBIOS-navnet på utskriftsserveren. NetBIOS-navnet vises på skriverinnstillingssiden. NetBIOS-navnet som tilordnes, er de første 15 tegnene i nodenavnet, og som standard vises det som BRN XXXXXX der XXXXXX er de seks siste sifrene i Ethernet-adressen.

- *2* Klikk på **Nettverkskonfigurasjon**.
- **3** Skriv inn et brukernavn og et passord. Brukernavnet er admin og standard passord er access.
- *4* Velg **OK**.
- *5* Klikk **Nettverkskonfigurasjon** og deretter **Konfigurer TCP/IP**.
- *6* Nå kan du endre utskriftsserverens innstillinger.

<span id="page-14-4"></span>**2**

# <span id="page-15-7"></span><span id="page-15-5"></span>**3 Nettverksutskrift fra Windows®: enkel node-til-node-utskrift med TCP/IP**

# <span id="page-15-1"></span><span id="page-15-0"></span>**Oversikt**

Hvis du er en Windows®-bruker og vil skrive ut med TCP/IP-protokollen i et node-til-node-miljø, følg instruksjonene i dette kapittelet. I dette kapittelet får du vite hvordan du installerer nettverksprogramvaren og skriverdriveren du trenger for å skrive ut med nettverksskriveren.

**Merk**

- Du må konfigurere skriverens IP-adresse før du fortsetter med dette kapittelet. Hvis du ikke har gjort det enda, se *[kapittel2](#page-10-5)* først.
- Kontroller at vertsdatamaskinen og utskriftsserveren enten er på samme delnett, eller at ruteren er riktig konfigurert for overføring av data mellom de to enhetene.
- <span id="page-15-10"></span><span id="page-15-9"></span><span id="page-15-8"></span><span id="page-15-6"></span>Standardpassordet for Brothers utskriftsservere er access.

# <span id="page-15-2"></span>**For brukere av Windows® 2000/XP**

Som standard installeres Windows® 2000/XP med all programvaren du trenger for å kunne skrive ut. I denne delen beskrives den mest brukte konfigurasjonen, standard TCP/IP-port-utskrift. Brukere av Windows<sup>®</sup> 2000/XP kan også skrive ut via Internett med IPP-protokollen. For mer informasjon, se *[Internett-utskrift for Windows](#page-29-3)®* på side 5-1.

Hvis du allerede har installert skriverdriveren, går du til *[Skriverdriveren er allerede installert](#page-16-0)* på side 3-2.

# <span id="page-15-3"></span>**Konfigurere standard TCP/IP-port**

### <span id="page-15-4"></span>**Hvis skriverdriveren ikke er installert**

- *1* For Windows® 2000: Velg **Start**, **Innstillinger** og deretter **Skrivere**. For Windows® XP: Velg **Start** og velg **Skrivere og telefakser**.
- *2* For Windows® 2000: Dobbeltklikk ikonet **Legg til skriver** for å åpne **veiviseren for skriverinstallasjon**. For Windows® XP: Velg **Legg til skriver** for å starte **veiviseren for skriverinstallasjon**.
- *3* Klikk **Neste** når åpningsskjermen vises.
- *4* Velg **Lokal skriver**, og fjern merket for **Søk og installer Plug and Play-skriver automatisk**.
- *5* Velg **Neste**.
- *6* Nå må du velge den riktige porten for nettverksutskrift. Velg **Opprett en ny port** og velg **standard TCP/IP-port** fra listen.

#### Velg **Neste**.

- **Veiviseren Legg til standard TCP/IP-skriverport** vises. Velg **Neste**.
- Angi IP-adressen eller navnet på utskriftsskriveren du vil konfigurere. Portnavnet angis automatisk.

#### Velg **Neste**.

- Nå kan Windows® 2000/XP kommunisere med skriveren du har angitt. Hvis du ikke har angitt riktig IP-adresse eller navn, får du en feilmelding.
- Velg **Fullfør** for å lukke veiviseren.
- Når du har konfigurert porten, må du angi hvilken skriverdriver du vil bruke. Velg riktig driver fra listen over skrivere som støttes. Hvis du bruker en driver som fulgte med skriveren på en CD-ROM, velger du **Har diskett** for å finne den på CD-ROMen.
- Du kan for eksempel velge mappen "X:\Driver\PCL\WIN2K\_XP\ditt språk" (der X er din stasjonsbokstav). Velg **Åpne**, og klikk deretter **OK**. Velg skrivermodellen din, og klikk deretter **Neste**.
- Angi et navn, og velg deretter **Neste**.
- Angi om du vil dele skriveren. Hvis du vil dele skriveren, skriver du inn et delingsnavn, og deretter velger du **Neste**.
- Fortsett gjennom veiviseren, og velg **Fullfør** når du er ferdig.

#### <span id="page-16-0"></span>**Skriverdriveren er allerede installert**

Hvis du alt har installert skriverdriveren og vil konfigurere den for nettverksutskrift, gjør du følgende:

- Velg skriverdriveren du vil konfigurere.
- Velg **Egenskaper** på **Fil**-menyen.
- Velg kategorien **Porter** og deretter **Legg til port**.
- Skriv inn navnet på porten du vil bruke. Dette vil vanligvis være **Standard TCP/IP Port**. Deretter klikker du på knappen **Ny port...**.
- **Veiviseren for standard TCP/IP-skriverport** starter. Følg trinn 8 til 12 i *[Hvis skriverdriveren ikke er](#page-15-4)  installert* [på side 3-1.](#page-15-4)

# <span id="page-17-3"></span><span id="page-17-0"></span>**For brukere av Windows NT® 4.0**

Brukere av Windows NT® 4.0 kan sende utskriftsjobber med node-til-node-utskriftsprogramvare fra Brother som ligger på CD-ROMen som følger med skriveren.

### <span id="page-17-1"></span>**Installere TCP/IP-protokollen**

Hvis du ikke installerte TCP/IP-protokollen under installasjonen av Windows NT®4.0-systemet (arbeidsstasjon eller server), følger du disse trinnene. Hvis du allerede har installert TCP/IP-protokollen, går du videre til neste avsnitt, *[Installere Brothers node-til-node-programvare](#page-17-2)* på side 3-3.

- *1* Velg **Innstillinger** på **Start**-menyen, og deretter **Kontrollpanel**.
- *2* Start **Nettverk** ved å dobbeltklikke ikonet **Nettverk**, og velg deretter kategorien **Protokoller**.
- *3* Velg **Legg til**, og dobbeltklikk deretter **TCP/IP-protokoll**.
- *4* Sett inn disketten(e) eller CD-ROMen for å kopiere de nødvendige filene.
- *5* Velg knappen **Lukk**. Windows NT®-systemet vil gå igjennom protokollinnbindingen, og dialogboksen **TCP/IP-egenskaper** vises.
- *6* Konfigurer IP-adressen, nettverksmasken og gatewayadressen i denne dialogboksen. Kontakt systemadministratoren for å få disse adressene.
- *7* Velg **OK** for å avslutte (du må starte Windows NT®4.0-arbeidsstasjonen eller -serveren på nytt).

### <span id="page-17-2"></span>**Installere Brothers node-til-node-programvare**

- *1* Start installasjonsprogrammet på CD-ROMen i henhold til skriverens hurtigopppsettguide.
- *2* Velg **HL-2070N** og ønsket språk. Klikk deretter på **Installer andre drivere eller verktøy**.
- *3* Velg installasjonsprogrammet for **Programvare for nettverksutskrift**.
- *4* Velg **Neste** når velkomstmeldingen vises.
- *5* Les lisensavtalen nøye. Deretter følger du instruksjonene på skjermen.
- *6* Velg knappen **Brother Node-til-node-utskrift (LPR)**.
- *7* Velg ønsket katalog for å installere filene i **Brother Node-til-node-utskrift (LPR)**, og velg deretter **Neste**. Katalogen opprettes automatisk hvis den ikke alt eksisterer.
- *8* Skriv inn navnet på porten du vil bruke, og velg deretter **OK**. Standard portnavn er BLP1. Du må angi et unikt navn som MÅ begynne med BLP.

<span id="page-18-1"></span>*9* Nå må du skrive inn den faktiske IP-adressen til utskriftsserveren og utskriftsservernavnet. Hvis du har redigert hosts-filen på datamaskinen eller bruker DNS (Domain Name System), kan du også angi DNS-navnet til utskriftsserveren. Siden utskriftsserveren støtter TCP/IP- og NetBIOS-navn, kan du også skrive inn NetBIOS-navnet på utskriftsserveren. NetBIOS-navnet vises på skriverinnstillingssiden. NetBIOS-navnet som tilordnes er de første 15 tegnene i nodenavnet, og som standard vises det som BRN xxxxxx der xxxxxx er de seks siste sifrene i Ethernet-adressen.

# **Merk**

- Nodenavnet og NetBIOS-navnet er skrevet ut på siden for skriverinnstillinger. For informasjon om hvordan du skriver ut skriverinnstillinger-siden, se *[Skrive ut skriverinnstillingssiden](#page-36-2)* på side 7-2.
- Hvis du søker etter enheten med søkefunksjonen i trinn 8 ovenfor, deaktiver eventuell brannmurprogramvare hvis du bruker det. Når du er sikker på at du kan skrive ut, kan du aktivere brannmuren igjen.

*10* Velg **OK**. Start datamaskinen på nytt når du blir bedt om det.

## <span id="page-18-0"></span>**Tilknytte skriveren**

Du må nå opprette en skriver på Windows®-systemet ved å bruke standard fremgangsmåte for skriverinstallasjon i Windows®.

- *1* Du gjør dette ved å velge **Start**, **Innstillinger** og deretter **Skrivere**.
- *2* Dobbeltklikk ikonet **Legg til skriver** for å åpne **veiviseren for skriverinstallasjon**.
- *3* Velg **Min datamaskin** (ikke nettverksskriver), og velg deretter **Neste**.
- *4* Velg Brother LPR-porten (portnavnet du angav i trinn 7 under avsnittet "Installere Brothers node-til-node-programvare" i dette kapittelet), og velg deretter **Neste**.
- *5* Velg ønsket skrivermodell. Hvis den riktige modellen ikke vises, klikker du **Har diskett**, og deretter setter du inn CD-ROMen som fulgte med skriveren.
- *6* Hvis driveren alt finnes, angir du at du vil **beholde den gjeldende driveren** (hvis driveren ikke finnes, hopper du over dette trinnet), og deretter velger du **Neste**.
- *7* Endre eventuelt navnet på skriveren, og velg deretter **Neste**.
- *8* Du kan dele skriveren (slik at andre brukere kan få tilgang til den) og angi hvilke(t) operativsystem disse andre datamaskinene kjører. Velg **Neste**.
- *9* Velg **Ja** når du får spørsmål om **du vil skrive ut en testside**. Velg **Fullfør** for å fullføre installasjonen. Nå kan du skrive ut til skriveren som om den var en lokal skriver.

# <span id="page-19-0"></span>**Legge til en ny Brother LPR-port**

Du trenger ikke å kjøre installasjonsprogrammet på nytt hvis du vil legge til en ny Brother LPR-port. Velg i stedet **Start** og **Innstillinger**, og åpne deretter vinduet **Skrivere**. Klikk ikonet for skriveren du vil konfigurere og velg **Egenskaper** på **Fil**-menyen. Velg kategorien **Porter**, og velg deretter **Legg til port**. Marker **Brother LPR-port** i dialogboksen **Skriverport**. Velg **Ny port** og skriv inn portnavnet. Standard portnavn er BLP1. Hvis du allerede har brukt dette navnet, kommer det opp en feilmelding hvis du prøver å bruke det på nytt. Hvis dette skjer, bruker du BLP2 osv... Når du har angitt portnavnet, velger du **OK**. Dialogboksen for **portinnstillinger** vises.

Angi IP-adressen til skriveren du vil skrive ut på, og velg deretter **OK**. Velg deretter **Lukk** i dialogboksen **Skriverporter**. Nå vises porten du akkurat har opprettet, under **Skriv til følgende port(er)** i skriverdriveren.

# <span id="page-19-5"></span><span id="page-19-1"></span>**For brukere av Windows® 95/98/Me**

Brukere av Windows® 95/98/Me kan sende utskriftsjobber med Brothers node-til-node-utskriftsprogramvare som ligger på CD-ROMen som følger med skriveren.

### <span id="page-19-4"></span><span id="page-19-2"></span>**Installere Brothers node-til-node-programvare**

### **Merk**

Hvis du alt har installert driveren fra skriverens CD-ROM, og du valgte Brother-skriver for node-til-node-nettverk under installasjonen, behøver du ikke installere Brother-programvaren for nettverksutskrift en gang til.

- *1* Start installasjonsprogrammet på CD-ROMen i henhold til hurtigoppsettguiden.
- *2* Velg **HL-2070N** og ønsket språk. Klikk deretter på **Installer andre drivere eller verktøy**.
- *3* Velg installasjonsprogrammet for **Programvare for nettverksutskrift**.
- *4* Velg **Neste** når velkomstmeldingen vises.
- *5* Les lisensavtalen nøye. Deretter følger du instruksjonene på skjermen.
- <span id="page-19-3"></span>*6* Velg knappen **Brother Node-til-node-utskrift (LPR)**.
- *7* Velg ønsket katalog for å installere filene i **Brother Node-til-node-utskrift (LPR)**, og velg deretter **Neste**. Katalogen opprettes automatisk hvis den ikke alt eksisterer.
- *8* Skriv inn **navnet på porten** du vil bruke, og velg deretter **OK**. Standard portnavn er BLP1. Du må angi et unikt navn som MÅ begynne med BLP.
- *9* Nå må du skrive inn den faktiske IP-adressen til utskriftsserveren og utskriftsservernavnet. Hvis du har

<span id="page-20-1"></span>redigert hosts-filen på datamaskinen eller bruker DNS (Domain Name System), kan du også angi DNS-navnet til utskriftsserveren. Siden utskriftsserveren støtter TCP/IP- og NetBIOS-navn, kan du også skrive inn NetBIOS-navnet på utskriftsserveren. NetBIOS-navnet vises på skriverinnstillingssiden. NetBIOS-navnet som tilordnes, er de første 15 tegnene i nodenavnet, og som standard vises det som BRN XXXXXX der XXXXXX er de seks siste sifrene i Ethernet-adressen.

### **Merk**

- Nodenavnet og NetBIOS-navnet er skrevet ut på siden for skriverinnstillinger. For informasjon om hvordan du skriver ut skriverinnstillinger-siden, se *[Skrive ut skriverinnstillingssiden](#page-36-2)* på side 7-2.
- Hvis du søker etter enheten med søkefunksjonen i trinn 8 ovenfor, deaktiver eventuell brannmurprogramvare hvis du bruker det. Når du er sikker på at du kan skrive ut, kan du aktivere brannmuren igjen.

*10* Velg **OK**. Start datamaskinen på nytt når du blir bedt om det.

### <span id="page-20-0"></span>**Tilknytte skriveren**

Du må nå opprette en skriver på Windows®-systemet ved å bruke standard fremgangsmåte for skriverinstallasjon i Windows®.

- *1* Du gjør dette ved å velge **Start**, **Innstillinger** og deretter **Skrivere**.
- *2* Velg **Legg til skriver** for å starte skriverinstallasjonen.
- *3* Velg **Neste** i **veiviseren for skriverinstallasjon**.
- *4* Velg **Lokal skriver** når du blir spurt om hvordan skriveren er koplet til datamaskinen, og velg deretter **Neste**.
- *5* Velg riktig driver. Velg **Neste** når du er ferdig.
- *6* Hvis du har valgt en skriverdriver som alt er i bruk, kan du enten beholde den eksisterende driveren (anbefales) eller erstatte den. Velg et alternativ, og velg deretter **Neste**.
- *7* Velg Brother LPR-porten (porten du tildelte i trinn 7 i *[Installere Brothers node-til-node-programvare](#page-19-2)* på [side 3-5\)](#page-19-2) og velg **Neste**.
- *8* Skriv inn et hvilket som helst navn på Brother-skriveren, og velg deretter **Neste**. Du kan for eksempel kalle skriveren "Brother-nettverksskriver".
- *9* Windows® spør nå om du vil skrive ut en testside. Velg **Ja**, og velg deretter **Fullfør**. Du har nå fullført installasjonen av node-til-node-utskriftsprogramvaren (LPR).

### <span id="page-21-2"></span><span id="page-21-0"></span>**Legge til en andre Brother LPR-port**

Du trenger ikke å kjøre installasjonsprogrammet på nytt for å legge til en ny Brother LPR-port. Velg i stedet **Start** og **Innstillinger**, og åpne deretter vinduet **Skrivere**. Klikk ikonet for skriveren du vil konfigurere og velg **Egenskaper** på **Fil**-menyen. Velg kategorien **Detaljer**, og klikk deretter **Legg til port**. Velg **Annet** i dialogboksen **Legg til port**, og velg deretter **Brother LPR-port**. Velg **OK**, og skriv inn portnavnet. Standard portnavn er BLP1. Hvis du allerede har brukt dette navnet, kommer det opp en feilmelding hvis du prøver å bruke det på nytt. Hvis dette er tilfelle, bruker du BLP2 osv... Når du har spesifisert et portnavn, velger du **OK**. Dialogboksen for **Portegenskaper** vises.

Angi IP-adressen til skriveren du vil skrive ut på, og velg deretter **OK**. Nå vises porten du akkurat har opprettet, under **Skriv til følgende port** i skriverdriveren.

# <span id="page-21-1"></span>**Andre informasjonskilder**

Se *[Kapittel 2](#page-10-5)* i denne brukerhåndboken hvis du vil se hvordan du konfigurerer skriverens IP-adresse.

# <span id="page-22-10"></span><span id="page-22-4"></span><span id="page-22-0"></span>**4 Nettverksutskrift fra Windows®: Node-til-node-utskrift via NetBIOS**

# <span id="page-22-1"></span>**Oversikt**

<span id="page-22-13"></span><span id="page-22-12"></span><span id="page-22-5"></span>Brothers utskriftsservere støtter SMB (Server Message Block). Dette betyr at Brother-skrivere kan vises under Andre maskiner på samme måte som vanlige Windows®-datamaskiner. Den største fordelen med NetBIOS-utskrift er at du kan skrive ut fra eldre DOS-programmer som kjører på datamaskiner som er koblet til et Microsoft-nettverk.

# **Merk**

- <span id="page-22-9"></span>• Du må konfigurere IP-adressen på skriveren før du fortsetter med dette kapittelet. Se *[Kapittel 2](#page-10-5)*. hvis du vil vite mer.
- <span id="page-22-11"></span><span id="page-22-8"></span>Standard passord for Brothers utskriftsservere er access.
- <span id="page-22-16"></span><span id="page-22-15"></span>Standard domenenavn for utskriftsserveren er WORKGROUP. Hvis du vil endre det, bruker du en nettleser eller BRAdmin.

# <span id="page-22-14"></span><span id="page-22-2"></span>**Konfigurasjon av utskriftsserver for Windows® 95/98/Me, Windows® 2000/XP og Windows NT® 4.0**

## <span id="page-22-3"></span>**Konfigurasjon av utskriftsserver**

<span id="page-22-7"></span><span id="page-22-6"></span>For at denne funksjonen skal virke, må du endre domene- eller arbeidsgruppenavnet slik at det svarer til navnet på nettverket. Når dette er gjort, vises utskriftsserveren automatisk på nettverket, og du kan sende utskriftsjobber til den uten å måtte installere mer programvare. Det kan imidlertid hende at du får feilmeldinger av typen "Skriveren er opptatt" i Windows® 95/98/Me/2000/XP og Windows® NT 4.0 hvis flere brukere prøver å skrive ut samtidig. For å løse dette problemet har Brother utviklet programvaren"Brother NetBIOS Port Monitor", som gjør at brukere kan fortsette å sende jobber til utskriftskøen mens skriveren er opptatt, frakoblet eller tom for papir. Portmonitoren holder på jobbene til skriveren er tilgjengelig igjen.

Når du installerer Windows® 95/98/Me, blir du spurt hvilken arbeidsgruppe du tilhører. Standard arbeidsgruppenavn for Windows® 95/98/Me er WORKGROUP, men du kan endre det til hva som helst. I Windows NT®4.0 introduserte Microsoft konseptet "Domener". Et domene gir sentralisert sikkerhetsadministrasjon mens en arbeidsgruppe gir distribuert sikkerhetsadministrasjon. For utskriftsserveren har det ingen betydning om nettverket består av en arbeidsgruppe eller et domene, du trenger bare å oppgi navnet på arbeidsgruppen eller domenet. Brother-utskriftsserveren bruker som standard navnet WORKGROUP på arbeidsgruppen/domenet. Hvis du vil endre navnet, kan du konfigurere Brother-utskriftsserveren til å gjenkjenne det. Det er tre måter å gjøre dette på. (Hvis du er usikker på navnet på arbeidsgruppen/domenet, kan du se kategorien Identifikasjon i Nettverk i kontrollpanelet).

#### <span id="page-23-3"></span><span id="page-23-1"></span><span id="page-23-0"></span>**Endre navnet på arbeidsgruppen/domenet ved hjelp av BRAdmin Professional**

- **Merk**
	- Både utskriftsserveren og datamaskinen må ha gyldige IP-adresser. Du kan konfigurere IP-adressen ved hjelp av BRAdmin Professional. Se *[Bruke BRAdmin Professional-verktøyet og](#page-12-4)  [TCP/IP-protokollen til å konfigurere nettverkssskriveren \(bare for Windows®\)](#page-12-4)* på side 2-3.
	- Bruk BRAdmin Professional-versjonen som finnes på CD-ROMen som fulgte med ditt Brother-produkt. Du kan også laste ned den nyeste versjonen av Brother BRAdmin Professional fra <http://solutions.brother.com>. Dette er bare tilgjengelig for Windows<sup>®</sup>-brukere.
	- Standard passord for Brothers utskriftsservere er access.
- *1* Start BRAdmin Professional (fra Windows® 95/98/Me, Windows NT® 4.0 og Windows® 2000/XP) ved å velge **Start** / **Programmer** / **Brother Administrator Utilities** / **Brother BRAdmin Professional Utilities** / **BRAdmin Professional**.

<span id="page-23-2"></span>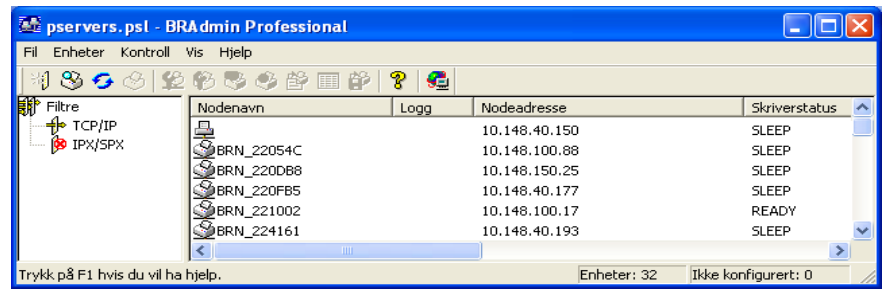

- *2* Velg **TCP/IP** i den venstre rammen i hovedvinduet for BRAdmin.
- *3* Velg utskriftsserveren du vil konfigurere i høyre ramme i BRAdmin-vinduet.
- *4* Velg **Konfigurer utskriftsserver** på **Kontroll**-menyen.
- **5** Skriv inn et passord. Standard passord er access.

*6* Velg kategorien **NetBIOS**. Skriv inn et arbeidsgruppe-/domenenavn.

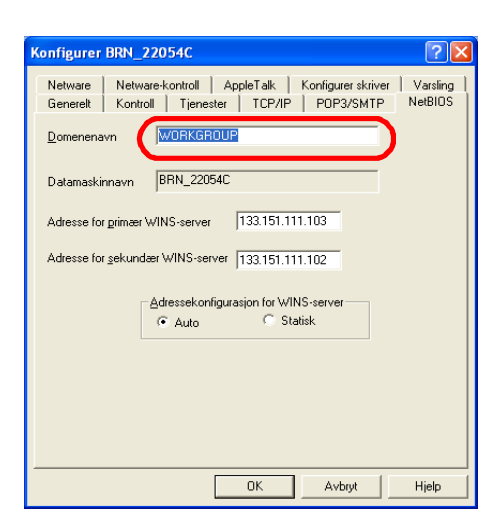

 $\mathbb{Z}$ **Merk**

På grunn av måten Microsoft®-nettverk fungerer, kan det ta flere minutter før utskriftsserveren vises under "Andre maskiner". Det kan også hende at det tar flere minutter før utskriftsserveren forsvinner fra "Andre maskiner", selv om skriveren er slått av. Dette er en egenskap ved arbeidsgruppe- og domenebaserte Microsoft<sup>®</sup>-nettverk.

#### <span id="page-24-0"></span>**Endre navnet på arbeidsgruppen/domenet ved å bruke en nettleser**

Du kan også bruke en vanlig nettleser til å endre NetBIOS-navnet. Dette kan du gjøre ved å koble deg til utskriftsserveren ved hjelp av IP-adressen, og deretter velge alternativet **Configure NetBIOS** fra **Network Configuration**. Deretter skriver du inn navnet på arbeidsgruppen/domenet i tekstboksen **Domain Name**. Pass på at endringene trer i kraft (klikk **Send**).

#### <span id="page-24-4"></span><span id="page-24-1"></span>**Endre navnet på arbeidsgruppen/domenet med TELNET**

Hvis du ikke kan bruke BRAdmin Professional, kan du bruke TELNET.

Når du er koblet til utskriftsserveren, skriver du inn standardpassordet access etter #-ledeteksten. Skriv inn hva som helst etter ledeteksten Enter Username>. Ledeteksten Local> vises deretter.

Skriv inn følgende kommando:

SET NETBIOS DOMAIN domenenavn **EXTT** 

<span id="page-24-2"></span>Der domenenavn er navnet på domenet ditt eller arbeidsgruppen din. Hvis du ikke vet navnet på domenet eller arbeidsgruppen, se kategorien Identifikasjon i Nettverk i kontrollpanelet i Windows® 95/98/Me og Windows NT<sup>®</sup>4.0.

<span id="page-24-3"></span>**4**

# <span id="page-25-1"></span><span id="page-25-0"></span>**Installere Brother NetBIOS Port Monitor**

Brother NetBIOS Port Monitor krever at TCP/IP-transportprotokollene er installert på datamaskiner som kjører Windows® 95/98/Me/2000 og Windows NT®4.0. I dokumentasjonen for Windows® ser du hvordan du installerer disse protokollene. Hvis du bruker TCP/IP-protokollen, må du konfigurere riktig IP-adresse både på Brother-utskriftsserveren og klientdatamaskinen.

#### : Ø **Merk**

Hvis du alt har installert driveren fra CD-ROMen som fulgte med skriveren, og du valgte "Brother node-til-node-nettverksskriver" under installasjonen, behøver du ikke installere Brother-programvaren for nettverksutskrift en gang til.

- *1* Start installasjonsprogrammet på CD-ROMen i henhold til skriverens hurtigoppsettguide.
- *2* Velg **HL-2070N** og ønsket språk. Klikk deretter på **Installer andre drivere eller verktøy**.
- *3* Velg installasjonsprogrammet for **Programvare for nettverksutskrift**.
- *4* Velg **Neste** når velkomstmeldingen vises.
- *5* Les lisensavtalen nøye. Deretter følger du instruksjonene på skjermen.
- *6* Velg å installere **Brother Node-til-node-utskrift (NetBIOS)**.
- *7* Velg katalogen du vil installere Brother Network Direct Print-filene i, og velg deretter **Neste**.
- *8* Skriv inn navnet på porten du vil bruke. Portnavnet må begynne med "BNT". Eksempel: BNT1. Du må bruke et unikt navn. Velg deretter **OK**. Navnet må være unikt på datamaskinen, men andre datamaskiner kan bruke det samme portnavnet som navnet du velger.
- *9* Angi servernavnet og portnavnet for utskriftsserveren. Velg **Bla gjennom** hvis du vil søke etter utskriftsserveren. Velg navnet på domenet/arbeidsgruppen, deretter vises serveren. Hvis utskriftsserveren ikke vises i listen, kontrollerer du at domenenavnet er riktig. Hvis ikke må du skrive inn navnet manuelt. Navnet må være UNC-kompatibelt (Universal Name Convention). Eksempel: \\Nodenavn\Tjenestenavn.

Her er nodenavn er NetBIOS-navnet for Brother-utskriftsserveren (standardnavnet er vanligvis BRN\_xxxxxx, der xxxxxx er de seks siste sifrene i Ethernet-adressen) og tjenestenavn er tjenestenavnet for NetBIOS på utskriftsserveren. Som standard er dette BINARY\_P1. Eksempel: \\BRN\_310107\BINARY\_P1

### **Merk**

Du kan finne NetBIOS-navnet og nodenavnet ved å skrive ut skriverinnstillingssiden. Se *[Skrive ut](#page-36-2)  [skriverinnstillingssiden](#page-36-2)* på side 7-2.

- *10* Velg deretter **OK**.
- *11* Velg **Fullfør**. Du må nå starte datamaskinen på nytt før du kan fortsette.

### <span id="page-26-0"></span>**Tilknytte skriveren**

*1* Du må nå konfigurere en skriver for Windows® 95/98/Me, Windows NT® 4.0 eller Windows® 2000/XP ved å bruke standard fremgangsmåte for skriverkonfigurasjon i Windows®. Du gjør dette ved å velge **Start**, **Innstillinger** og deretter **Skrivere**.

#### <span id="page-26-1"></span>**Windows® 95/98/Me**

- *2* Velg **Legg til skriver** for å starte skriverinstallasjonen.
- *3* Velg **Neste** i **veiviseren for skriverinstallasjon**.
- *4* Velg **Lokal skriver** når du blir spurt om hvordan skriveren er koplet til datamaskinen, og velg deretter **Neste**.
- *5* Velg riktig driver. Velg **Neste** når du er ferdig.
- *6* Hvis du har valgt en skriverdriver som alt er i bruk, kan du enten beholde den eksisterende driveren (anbefales) eller erstatte den. Velg et alternativ, og velg deretter **Neste**.
- *7* Velg **Brother NetBIOS-porten** (portnavnet du angav i trinn 7 under "Installere Brother NetBIOS Port Monitor)", og velg deretter **Neste**.
- *8* Skriv inn et hvilket som helst navn på Brother-skriveren, og velg deretter **Neste**. Du kan for eksempel kalle skriveren "Brother-nettverksskriver".
- *9* Windows® spør nå om du vil skrive ut en testside. Velg **Ja**, og velg deretter **Fullfør**.

Nå er du klar til å skrive ut. Om nødvendig kan du dele datamaskinens skriver slik at alle utskriftsjobber rutes via din datamaskin.

#### <span id="page-26-2"></span>**Windows NT® 4.0 /Windows® 2000/XP**

- *2* Velg **Legg til skriver** for å starte skriverinstallasjonen.
- *3* Velg **Neste** i **veiviseren for skriverinstallasjon**.
- *4* Velg **Lokal skriver** (Windows**®** 2000) eller **En lokal skriver koblet til denne datamaskinen** (Windows**®** XP) når du blir spurt om hvordan skriveren er koblet til datamaskinen, og velg deretter **Neste**.
- *5* Velg **Brother NetBIOS-porten** (portnavnet du angav i trinn 7 under "Installere Brother NetBIOS Port Monitor)", og velg deretter **Neste**.

**4**

- *6* Velg riktig driver. Velg **Neste** når du er ferdig.
- *7* Hvis du har valgt en skriverdriver som alt er i bruk, kan du enten beholde den eksisterende driveren (anbefales) eller erstatte den. Velg et alternativ, og velg deretter **Neste**.
- *8* Skriv inn et hvilket som helst navn på Brother-skriveren, og velg deretter **Neste**. Du kan for eksempel kalle skriveren "Brother-nettverksskriver".
- *9* Velg **Ikke delt** eller **Delt** og **Navn på delt ressurs**, og velg deretter **Neste**.
- *10* Windows® spør nå om du vil skrive ut en testside. Velg **Ja** og velg deretter **Fullfør**.

Nå er du klar til å skrive ut. Om nødvendig kan du dele datamaskinens skriver slik at alle utskriftsjobber rutes via din datamaskin.

## <span id="page-27-0"></span>**Legge til andre NetBIOS-utskriftsport**

*1* Du trenger ikke å kjøre installasjonsprogrammet på nytt for å legge til en ny NetBIOS-port. Velg i stedet **Start**, **Innstillinger**, og velg deretter **Skrivere**. Klikk ikonet for skriveren du vil konfigurere og velg **Egenskaper** på **Fil**-menyen.

#### <span id="page-27-1"></span>**Windows® 95/98/Me**

*2* Velg kategorien **Detaljer** og klikk **Legg til port**. Velg **Annet** i dialogboksen **Legg til port** (Windows 98/Me) eller Legg til utgang (Windows 95), og velg deretter **Brother NetBIOS-port**. Velg **OK**, og skriv inn portnavnet. Standard portnavn er BNT1. Hvis du allerede har brukt dette navnet, kommer det opp en feilmelding hvis du prøver å bruke det på nytt. Hvis dette er tilfelle, bruker du BNT2 osv... Når du har spesifisert et portnavn, velger du **OK**. Dialogboksen **Portegenskaper** vises. Angi utskriftsserveren og portnavnet for skriveren du vil skrive ut på, og velg deretter **OK**. Nå vises porten du akkurat har opprettet, under **Skriv til følgende port** i skriverdriveren.

### <span id="page-27-2"></span>**Windows NT® 4.0 /Windows® 2000/XP**

*2* Velg kategorien **Porter** og klikk **Legg til port**. Velg **Brother NetBIOS-port** i dialogboksen **Legg til port**. Velg **Ny port** og skriv inn portnavnet. Standard portnavn er BNT1. Hvis du allerede har brukt dette navnet, får du en feilmelding hvis du prøver å bruke det på nytt. I så fall bruker du BNT2 osv... Når du har spesifisert et portnavn, velger du **OK**. Dialogboksen **Portegenskaper** vises. Angi utskriftsserveren og portnavnet for skriveren du vil skrive ut på, og velg deretter **OK**. Nå vises porten du akkurat har opprettet, under **Skriv til følgende port** i skriverdriveren.

# <span id="page-28-0"></span>**Andre informasjonskilder**

- *1* Besøk [http://solutions.brother.com/](http://solutions.brother.com) hvis du vil ha mer informasjon om nettverksutskrift.
- *2* Se *[Kapittel 2](#page-10-5)* i denne brukerhåndboken hvis du vil ha informasjon om hvordan du konfigurerer skriverens IP-adresse.

**4**

<span id="page-29-0"></span>

# <span id="page-29-3"></span>**5 Internett-utskrift for Windows®**

# <span id="page-29-1"></span>**Oversikt**

Brukere av Windows® 2000/XP kan skrive ut via TCP/IP ved å bruke standardprogramvaren for nettverksutskrift og programvaren for IPP-protokoll i en hvilken som helst Windows® 2000/XP-installasjon.

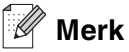

- Du må konfigurere IP-adressen på skriveren før du fortsetter med dette kapittelet. Hvis du ikke har gjort det enda, se *[kapittel2](#page-10-5)* først.
- Kontroller at vertsdatamaskinen og utskriftsserveren enten er på samme delnett, eller at ruteren er riktig konfigurert for å overføre data mellom de to enhetene.
- <span id="page-29-7"></span><span id="page-29-5"></span><span id="page-29-4"></span>• Standard passord for Brothers utskriftsservere er access.

# <span id="page-29-6"></span><span id="page-29-2"></span>**Windows® 2000/XP IPP-utskrift**

Bruk følgende fremgangsmåte hvis du vil bruke IPP-utskriftsfunksjonene i Windows® 2000/XP.

- *1* For Windows® 2000: Velg **Start**, **Innstillinger** og deretter **Skrivere**. For Windows® XP: Velg **Start** og velg **Skrivere og telefakser**.
- *2* For Windows® 2000: Dobbeltklikk ikonet **Legg til skriver** for å åpne **veiviseren for skriverinstallasjon**. For Windows® XP: Velg **Legg til skriver** for å starte **veiviseren for skriverinstallasjon**.
- *3* Klikk **Neste** når åpningsskjermen vises.
- *4* Velg **Lokal skriver** eller **Nettverksskriver**. For Windows® 2000: Velg **Nettverksskriver**. For Windows® XP: Pass på at du velger **En nettverksskriver eller en skriver koblet til en annen datamaskin.**.
- *5* Velg **Neste**.
- *6* For Windows® 2000: Velg **Koble til en skriver på Internett eller intranett**, og skriv deretter inn følgende i URL-feltet: http://skriverens\_IP-adresse:631/ipp (der skriverens\_IP-adresse er IP-adressen eller navnet på utskriftsserveren).

For Windows® XP: Velg **Koble til en skriver på Internett eller på et hjemme- eller kontornettverk**, og skriv deretter inn følgende i URL-feltet: http://skriverens\_IP-adresse:631/ipp (der skriverens\_IP-adresse er IP-adressen eller navnet på utskriftsserveren).

<span id="page-30-1"></span>**5**

### **Merk**

Hvis du har redigert hosts-filen på datamaskinen eller bruker DNS (Domain Name System), kan du også angi DNS-navnet til utskriftsserveren. Siden utskriftsserveren støtter TCP/IP- og NetBIOS-navn, kan du også skrive inn NetBIOS-navnet på utskriftsserveren. NetBIOS-navnet vises på skriverinnstillingssiden. NetBIOS-navnet som tilordnes, er de første 15 tegnene i nodenavnet, og som standard vises det som BRN xxxxxx der xxxxxx er de seks siste sifrene i Ethernet-adressen.

*7* Når du velger **Neste**, vil Windows® 2000/XP opprette en kobling med URL-adressen du har angitt.

#### **Hvis skriverdriveren er installert:**

Hvis skriverdriveren allerede er installert på datamaskinen, vil den automatisk bli brukt i Windows® 2000/XP. I dette tilfellet blir du spurt om du vil gjøre driveren til standarddriver, og så fullføres driverinstallasjonen. Nå er du klar til å skrive ut.

#### **Hvis skriverdriveren IKKE er installert:**

En av fordelene med IPP-utskriftsprotokollen er at den identifiserer skriverens modellnavn når du kommuniserer med den. Etter vellykket kommunikasjon vises skriverens modellnavn automatisk. Dette betyr at du ikke behøver å informere Windows® 2000 om hvilken type skrivedriver som skal brukes.

- *8* Velg **OK**. Vinduet for valg av skriver vises i **veiviseren for skriverinstallasjon**.
- *9* Hvis skriveren ikke finnes i listen over skrivere som støttes, velger du **Har diskett**. Du blir deretter bedt om å sette inn driverdisketten.
- *10* Velg **Bla gjennom**, og velg deretter CD-ROMen eller nettverksdatamaskinen med den riktige Brother-skriverdriveren.
- *11* Angi modellnavnet til skriveren.
- *12* Hvis skriverdriveren du installerer, ikke har et digitalt sertifikat, vises en advarsel. Velg **Ja** for å fortsette med installasjonen. **Veiviseren for skriverinstallasjon** fullføres.
- *13* Velg **Fullfør**. Skriveren er nå konfigurert og klar til utskrift. Hvis du vil teste skrivertilkoblingen, skriver du ut en testside.

### <span id="page-30-0"></span>**Angi en annen URL-adresse**

Legg merke til at du kan skrive inn flere mulige oppføringer i URL-feltet.

http://skriverens\_IP-adresse:631/ipp

Dette er standard URL-adresse, og vi anbefaler at denne brukes. Merk at hvis du velger **Hent mer informasjon**, vises ingen data om skriveren.

http://skriverens\_IP-adresse:631/ipp/port1

Denne er for kompatibilitet med HP® JetDirect®. Merk at hvis du velger **Hent mer informasjon**, vises ingen data om skriveren.

http://skriverens\_IP-adresse:631/

Hvis du glemmer URL-adressen, skriver du ganske enkelt inn teksten ovenfor. Da kan skriveren fortsatt motta og behandle data. Merk at hvis du velger **Hent mer informasjon**, vises ingen data om skriveren.

Hvis du bruker de innebygde tjenestenavnene som Brother-utskriftsserveren støtter, kan du også bruke følgende: (Merk at hvis du velger **Hent mer informasjon**, vises ingen data om skriveren.)

http://skriverens\_IP-adresse:631/brn\_xxxxxx\_p1

http://skriverens\_IP-adresse:631/binary\_p1

http://skriverens\_IP-adresse:631/text\_p1

http://skriverens\_IP-adresse:631/pcl\_p1

Der skriverens\_IP-adresse er IP-adressen eller navnet på utskriftsserveren)

# <span id="page-31-0"></span>**Andre informasjonskilder**

Se *[Kapittel 2](#page-10-5)* i denne brukerhåndboken hvis du vil se hvordan du konfigurerer skriverens IP-adresse.

<span id="page-32-0"></span>

# <span id="page-32-8"></span><span id="page-32-4"></span>**6 Nettverksutskrift fra Macintosh®**

# <span id="page-32-1"></span>**Oversikt**

<span id="page-32-9"></span><span id="page-32-6"></span>I dette kapittelet forklares hvordan du skriver ut fra Macintosh® på et nettverk med funksjoner for enkel nettverkskonfigurasjon på Mac OS® X 10.2.4 eller senere. Hvis du vil vite mer om hvordan du konfigurerer standard QuickDraw<sup>®</sup>-driveren på et nettverk på Mac OS<sup>®</sup> 9.1 til 9.2, se hurtigoppsettguiden som fulgte med skriveren.

Du finner oppdatert informasjon om utskrift fra Macintosh<sup>®</sup>-maskiner på Brother Solutions-nettstedet: <http://solutions.brother.com>

# <span id="page-32-7"></span><span id="page-32-5"></span><span id="page-32-2"></span>**Skrive ut fra en Macintosh® ved hjelp av funksjonene for enkel nettverksutskrift i Mac OS® X**

Med utgivelsen av Mac OS®X 10.2 introduserte Apple® støtte for enkel nettverkskonfigurasjon.

Med funksjoner for enkel nettverkskonfigurasjon i Mac OS® X kan du raskt skape et nettverk av datamaskiner og smarte enheter ved ganske enkelt å koble dem sammen. De smarte enhetene konfigurerer seg selv automatisk slik at de blir kompatible med ditt nettverk.

Du trenger ikke å konfigurere noen IP-adresser eller nettverksinnstillinger i skriveren manuelt, siden skriveren vil konfigurere seg selv automatisk.

Merk at du ikke trenger å bruke Mac OS® X 10.2.4 eller senere.

### <span id="page-32-3"></span>**Hvordan velge skriverdriveren**

**Merk** Instruksjoner og skjermbilder i denne delen er basert på Mac OS® X 10.3

- *1* Fra menyen **Gå** velger du **Programmer**.
- *2* Åpne mappen **Verktøy**.
- *3* Dobbeltklikk ikonet **Skrivebordsskriververktøy**.
- *4* Velg **Add**.

#### *5* Velg det følgende:

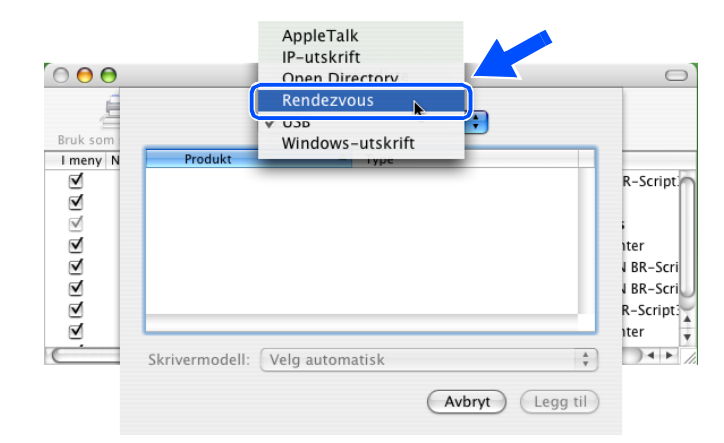

*6* Velg **Brother HL-2070N-series**, og klikk deretter **Legg til**.

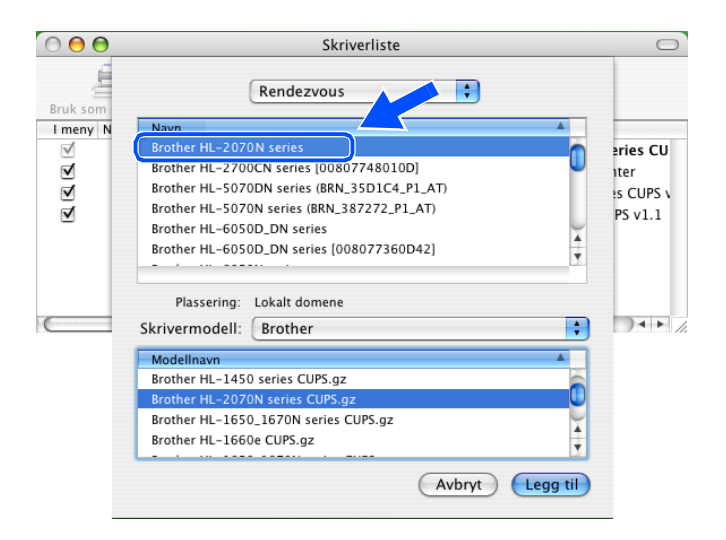

<span id="page-33-1"></span>*7* Klikk skriveren, og klikk deretter **Bruk som standard** for å angi skriveren som standardskriver. Nå er skriveren klar til å skrive ut.

# <span id="page-33-0"></span>**Endre konfigurasjonen med en nettleser**

Når du bruker en Macintosh®, er det enklest å endre parametrene for skriveren eller utskriftsserveren fra en nettleser.

Du kobler deg til skriveren ved å skrive inn følgende: http://IP-adresse der IP-adresse er adressen til skriveren.

Se *[Bruke HTTP \(nettleser\) og TCP/IP-protokollen til å endre utskriftsserverinnstillingene](#page-14-1)* på side 2-5.

# <span id="page-34-0"></span>**Andre informasjonskilder**

- *1* Besøk [http://solutions.brother.com/](http://solutions.brother.com) hvis du vil ha mer informasjon om nettverksutskrift.
- *2* Se *[Kapittel 2](#page-10-5)* i denne brukerhåndboken hvis du vil ha informasjon om hvordan du konfigurerer skriverens IP-adresse.

# <span id="page-35-2"></span>**7 Bruke Kontrollpanel**

# <span id="page-35-1"></span><span id="page-35-0"></span>**Oversikt**

Fra Kontrollpanel kan du gjøre følgende:

#### **Skrive ut skriverinnstillingssiden**

Se *[Skrive ut skriverinnstillingssiden](#page-36-0)* på side 7-2 hvis du vil vite hvordan du skriver ut siden med skriverinnstillinger.

#### **Tilbakestille nettverksinnstillingene til fabrikkinnstillinger**

Se *[Tilbakestille nettverksinnstillingene til fabrikkinnstillinger](#page-36-1)* på side 7-2 hvis du vil vite hvordan du gjenoppretter nettverksinnstillingene til fabrikkinnstillingene.

#### **Deaktivere APIPA-protokollen**

Se *[Deaktivere APIPA-protokollen](#page-37-0)* på side 7-3 hvis du vil vite hvordan du deaktiverer APIPA-protokollen.

# <span id="page-36-2"></span><span id="page-36-0"></span>**Skrive ut skriverinnstillingssiden**

#### $\mathbb{Z}$ **Merk**

Nodenavn: Nodenavnet vises på siden med skriverinnstillinger. Standard nodenavn er "BRN XXXXXX" ("xxxxxx" er de seks siste sifrene i Ethernet-adressen.).

Skriverinnstillingssiden skriver ut en rapport med oversikt over alle de gjeldende skriverinnstillingene inkludert nettverkets utskriftsserverinnstillinger. Du kan skrive ut siden med skriverinnstillinger fra skriverens kontrollpanel.

- *1* Kontroller at frontdekslet er lukket og at strømledningen er koblet til stikkontakten.
- *2* Slå på skriveren og vent til den er klar til å skrive ut.
- <span id="page-36-4"></span>*3* Trykk tre ganger på **Go**-knappen. Skriveren skriver da ut de gjeldende innstillingene.

# <span id="page-36-3"></span><span id="page-36-1"></span>**Tilbakestille nettverksinnstillingene til fabrikkinnstillinger**

Dersom du vil tilbakestille utskriftsserveren til standardinnstillingene fra fabrikken (tilbakestille all informasjon slik som passord og IP-adresseinformasjon), gjør du som følger:

- *1* Slå av skriveren.
- *2* Kontroller at frontdekslet er lukket og at strømledningen er koblet til stikkontakten.
- <span id="page-36-5"></span>*3* Hold nede **Go**-knappen mens du slår på strømbryteren. Hold **Go**-knappen nede til **Toner**-, **Drum**- og **Paper**-lampene lyser. Slipp **Go**-knappen. Kontroller at **Toner**-, **Drum**- og **Paper**-lampene ikke lyser.
- *4* Trykk seks ganger på **Go**, og slipp deretter **Go**-knappen. Kontroller at alle lysene lyser opp som en indikasjon på at utskriftsserveren er tilbakestilt til standard fabrikkinnstillinger.

# <span id="page-37-2"></span><span id="page-37-1"></span><span id="page-37-0"></span>**Deaktivere APIPA-protokollen**

Når APIPA-protokollen er aktivert, vil utskriftsserveren automatisk tildele en lenkelokal IP-adresse i området (169.254.1.0 - 169.254.254.255) når utskriftsserveren ikke kan hente en IP-adresse med den angitte BOOT-metoden.

APIPA-protokollen er aktivert som standard. Hvis du vil deaktivere APIPA-protokollen automatisk, gjør du følgende:

- *1* Slå av skriveren.
- *2* Kontroller at frontdekslet er lukket og at strømledningen er koblet til stikkontakten.
- <span id="page-37-3"></span>*3* Hold nede **Go**-knappen mens du slår på strømbryteren. Hold **Go**-knappen nede til **Toner**-, **Drum**- og **Paper**-lampene lyser. Slipp **Go**-knappen. Kontroller at **Toner**-, **Drum**- og **Paper**-lampene ikke lyser.
- *4* Trykk syv ganger på **Go**, og slipp deretter **Go**-knappen. Kontroller at alle lysene lyser opp. Deretter har APIPA-protokollen blitt deaktivert.

**Merk**

- Hvis du vil vite mer om APIPA, se *[kapittel1](#page-5-2)* eller *[Kapittel 2](#page-10-5)*, eller besøk [http://solutions.brother.com.](http://solutions.brother.com)
- Du kan også deaktivere APIPA-protokollen med nettleseren, BRAdmin Professional eller Web BRAdmin.

# <span id="page-38-0"></span>**8 Feilsøking**

# <span id="page-38-1"></span>**Oversikt**

I dette kapitlet beskrives fremgangsmåtene for feilsøking hvis du skulle få problemer med en Brother-utskriftsserver. Kapitlet består av følgende deler:

- Generelle problemer
- Problemer med installering av programvare for nettverksutskrift
- Utskriftsproblemer
- Protokollspesifikk feilsøking

# <span id="page-38-2"></span>**Generelle problemer**

#### <span id="page-38-3"></span>**CD-ROMen er satt inn, men starter ikke automatisk**

Hvis datamaskinen din ikke støtter Automatisk kjøring, starter ikke menyen automatisk etter at du har satt inn CD-ROMen. I så fall kan du kjøre **Start.exe** fra rotmappen på CD-ROMen.

#### <span id="page-38-4"></span>**Tilbakestille Brother-utskriftsserveren til standardinnstillingene fra fabrikken**

Du kan tilbakestille utskriftsserveren til standardinnstillingene (tilbakestiller all informasjon som passord og informasjon om IP-adresse). Se *[Tilbakestille nettverksinnstillingene til fabrikkinnstillinger](#page-36-3)* på side 7-2.

# <span id="page-38-5"></span>**Installasjonsproblemer**

<span id="page-38-6"></span>**Brother-utskriftsserveren blir ikke funnet under installasjonen av programvaren for nettverksutskrift eller Brother-skriverens skriverdriver i Windows®.**

#### <span id="page-38-8"></span><span id="page-38-7"></span>**Finner ikke Brother-utskriftsserveren ved hjelp av funksjonene for enkel nettverkskonfigurasjon i Mac OS® X.**

Kontroller at du har fullført IP-adresseinnstillingen i Brother-utskriftsserveren i henhold til *[Kapittel 2](#page-10-5)* i denne brukerhåndboken før du installerer nettverksutskriftsprogramvaren eller skriverdriveren. Sjekk følgende:

*1* Kontroller at skriveren er slått på og klar til å skrive ut.

**8**

<span id="page-39-0"></span>2 Se om noen av lampene lyser eller blinker. Brothers utskriftsservere har to lysdioder på skriverens bakpanel. Det øverste lyset viser forbindelsesstatus. Det nederste lyset viser status for aktivitet (motta/sende).

Ikke lys: Hvis begge lysene er slukket, er utskriftsserveren ikke koblet til nettverket.

Lyset for forbindelse er grønt: Lyset for forbindelse er grønt dersom utskriftsserveren er koblet til et Ethernet-nettverk.

- *3* Skriv ut siden med utskriftsinnstillinger og kontroller at innstillinger som for eksempel IP-adressen, er riktige for ditt nettverk. Problemet kan skyldes at IP-adressene ikke samsvarer eller er duplisert. Kontroller at IP-adressen er lagt riktig inn i utskriftsserveren. Kontroller også at ingen andre noder på nettverket har denne IP-adressen. Hvis du vil vite hvordan du skriver ut skriverinnstillinger-siden, [se](#page-36-2)  *[Skrive ut skriverinnstillingssiden](#page-36-2)* på side 7-2.
- *4* Bruk følgende metode til å kontrollere om utskriftsserveren finnes på nettverket:

#### **For Windows®**

Prøv å pinge utskriftsserveren fra ledeteksten i vertsoperativsystemet med følgende kommando:

<span id="page-39-1"></span>ping IP-adresse

IP-adresse er IP-adressen til utskriftsserveren (merk at det i noen tilfeller kan ta opptil to minutter for utskriftsserveren å laste inn IP-adressen (etter at IP-adressen er angitt)).

#### **For Macintosh®**

#### **For brukere av Mac OS® 9.1 til 9.2:**

- (1) Velg **Velger** på **Apple**-menyen.
- (2) Klikk ikonet **Brother Laser (IP)**, og kontroller at navnet på utskriftsserveren vises i riktig ramme. Hvis det vises er forbindelsen god. Ellers går du til trinn 5.

#### **Mac OS® X 10.2.4 eller senere**

- (1) Fra menyen **Gå** velger du **Programmer**.
- (2) Åpne mappen **Verktøy**.
- (3) Dobbeltklikk ikonet **Skrivebordsskriververktøy**.
- (4) Velg **Add**.

**8**

(5) Velg det følgende: Kontroller at utskriftsserveren din vises. Hvis den vises er forbindelsen god. Ellers kan du gå til trinn 5.

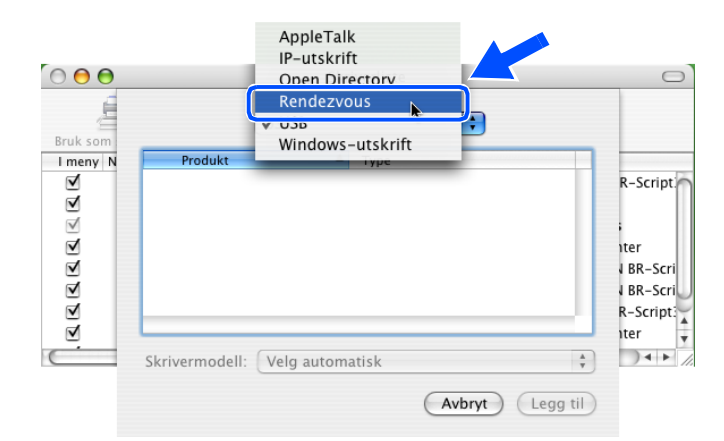

- *5* Hvis du har prøvd 1 eller 4 ovenfor uten at det hjelper, tilbakestiller du utskriftsserveren til standardinnstillingene og prøver på nytt fra første installasjon. For informasjon om hvordan du tilbakestiller til standardinnstillinger, se *[Tilbakestille nettverksinnstillingene til fabrikkinnstillinger](#page-36-3)* på side 7-2.
- *6* Kontroller om et brannmurprogram, for eksempel ICF (Internet Connecting Firewall Brannmur for Internett-tilkobling) for Windows® XP kjører på din datamaskin. Hvis den kjører, slår du den av midlertidig og prøver på nytt.

#### H **Merk**

Hvis ingen av trinnene ovenfor hjelper, har det sannsynligvis oppstått et maskinvare- eller nettverksproblem!

# <span id="page-40-0"></span>**Utskriftsproblemer**

#### <span id="page-40-1"></span>**Utskriftsjobben blir ikke skrevet ut**

Kontroller status og konfigurasjon på utskriftsserveren. Sjekk det følgende:

- *1* Kontroller at skriveren er slått på og klar til å skrive ut.
- 2 Skriv ut skriverens side med utskriftsinnstillinger, og kontroller at innstillinger som for eksempel IP-adressen, er riktig angitt for ditt nettverk. Problemet kan skyldes at IP-adressene ikke samsvarer eller er duplisert. Kontroller at IP-adressen er riktig lagt inn på utskriftsserveren. Kontroller også at ingen andre noder på nettverket har denne IP-adressen.

*3* Bruk følgende metode til å kontrollere om utskriftsserveren finnes på nettverket:

#### **For Windows®**

(1) Prøv å pinge utskriftsserveren fra ledeteksten i vertsoperativsystemet, med følgende kommando:

<span id="page-41-0"></span>ping IP-adresse

IP-adresse er IP-adressen til utskriftsserveren (merk at det i noen tilfeller kan ta opptil to minutter for utskriftsserveren å laste inn IP-adressen (etter at IP-adressen er angitt)).

(2) Hvis du får et positivt svar, går du videre til *[Feilsøking for node-til-node-utskrift \(LPR\) på Windows®](#page-42-2) [95/98/Me og Windows NT](#page-42-2)®4.0* og *[Feilsøking for Windows® 2000/XP IPP](#page-43-0)*. Ellers fortsetter du til trinn 4.

#### **For Macintosh®**

#### **For brukere av Mac OS® 9.1 til 9.2:**

- (1) Velg **Velger** på **Apple**-menyen.
- (2) Klikk ikonet **Brother Laser (IP)** og kontroller at navnet på utskriftsserveren vises i riktig ramme. Hvis den vises er forbindelsen god. Ellers, gå til trinn 4.

#### **Mac OS® X 10.2.4 eller senere**

- (1) Fra **Gå**-menyen velger du **Programmer**.
- (2) Åpne mappen **Verktøy**.
- (3) Dobbeltklikk ikonet **Skrivebordsskriververktøy**.
- (4) Velg **Add**.
- (5) Velg det følgende: Kontroller at din utskriftsserver vises. Hvis den vises er forbindelsen god.

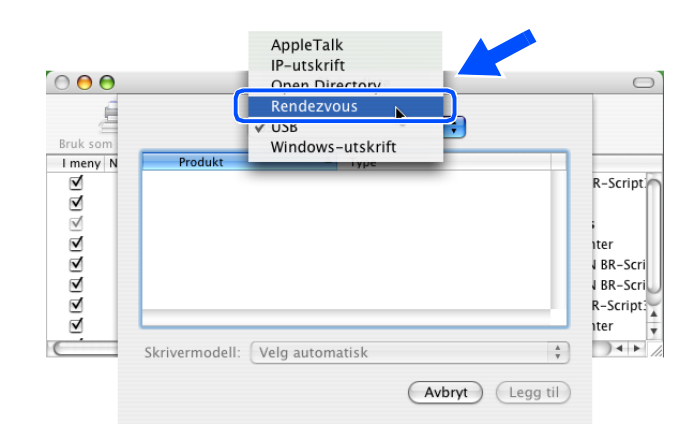

<span id="page-42-7"></span>**8**

*4* Hvis du har prøvd 1 eller 4 ovenfor uten at det hjelper, tilbakestiller du utskriftsserveren til standardinnstillingene og prøver på nytt fra første installasjon. For informasjon om hvordan du tilbakestiller til standardinnstillinger, se *[Tilbakestille nettverksinnstillingene til fabrikkinnstillinger](#page-36-3)* på side 7-2

#### <span id="page-42-0"></span>**Feil under utskrift**

Hvis du prøver å skrive ut mens andre brukere skriver ut store mengder data (f.eks. mange sider eller fargesider med høy oppløsning), kan ikke skriveren ta i mot utskriftsjobben før den pågående utskriften er fullført. Hvis ventetiden for din utskriftsjobb går over en viss grense, oppstår det et tidsavbrudd, som igjen forårsaker feilmelding. I slike situasjoner, send utskriftsjobben på nytt etter at andre jobber er ferdig utskrevet.

# <span id="page-42-1"></span>**Protokollspesifikk feilsøking**

### <span id="page-42-2"></span>**Feilsøking for node-til-node-utskrift (LPR) på Windows® 95/98/Me og Windows NT®4.0**

Hvis du har problemer med å skrive ut på et node-til-node-nettverk (LPR-metode) for Windows® 95/98/Me, Windows NT®4.0 eller senere, kontroller følgende:

*1* Pass på at driveren for Brother LPR-port er riktig installert og konfigurert i henhold til kapitlene om node-til-node for Windows® 95/98/Me eller Windows NT®4.0.

#### *2* Prøv å slå på **Opptelling av byte** i området **Konfigurer port** under egenskaper for skriverdriver.

Det kan hende at skjermen der du får spørsmål om å angi et portnavn, ikke vises under installasjonen av BLP-programvaren. Dette kan skie på noen datamaskiner med Windows® 95/98/Me eller Windows NT® 4.0. Trykk på ALT + TAB for å vise den.

### <span id="page-42-6"></span><span id="page-42-5"></span><span id="page-42-3"></span>**Feilsøking for node-til-node-utskrift (NetBIOS) på Windows® 95/98/Me og Windows NT® 4.0**

Hvis du har problemer med å skrive ut på et node-til-node-nettverk (NetBIOS) for Windows® 95/98/Me, Windows NT®4.0 eller senere, kontroller følgende:

- *1* Pass på at driveren for Brother NetBIOS-port er riktig installert og konfigurert i henhold til kapitlene om node-til-node-nettverk (NetBIOS) for Windows® 95/98/Me eller Windows NT®4.0. Det kan hende at skjermen der du får spørsmål om å angi et portnavn, ikke vises under installasjonen av driveren for porten. Dette kan skje på noen datamaskiner med Windows® 95/98/Me eller Windows NT® 4.0. Trykk på ALT + TAB for å vise den.
- <span id="page-42-4"></span>2 Kontroller at utskriftsserveren er konfigurert slik at den er i samme arbeidsgruppe eller domene som resten av datamaskinene. Det kan gå flere minutter før utskriftsserveren vises på nettverket.

**8**

### <span id="page-43-6"></span><span id="page-43-5"></span><span id="page-43-4"></span><span id="page-43-0"></span>**Feilsøking for Windows® 2000/XP IPP**

#### <span id="page-43-1"></span>**Bruke et annet portnummer enn 631.**

Hvis du bruker 631-porten til IPP-utskrift, kan det hende at dataene ikke sendes gjennom brannmuren. I så fall kan du enten bruke et annet portnummer (80) eller konfigurere brannmuren slik at port 631-data kan sendes gjennom den.

Hvis du vil sende en utskriftsjobb med IPP til en skriver som bruker 80-porten (standard HTTP-port), skriver du inn følgende når du konfigurerer Windows® 2000-systemet.

http://IP-adresse/ipp

#### <span id="page-43-2"></span>**Alternativet Hent mer informasjon i Windows® 2000 virker ikke**

Hvis du bruker følgende URL-adresse:

http://IP-adresse:631 eller http://IP-adresse:631/ipp,

Alternativet **Hent mer informasjon** i Windows® 2000 vil ikke fungere. Hvis du vil bruke alternativet **Hent mer informasjon**, bruker du følgende URL-adresse:

#### http://IP-adresse

Da tvinges Windows® 2000 til å bruke port 80 til å kommunisere med Brother-utskriftsserveren.

### <span id="page-43-3"></span>**Feilsøking for nettlesere (TCP/IP)**

- *1* Hvis du ikke kan koble til utskriftsserveren fra nettleseren, kan det være lurt å kontrollere nettleserens proxyinnstillinger. Kontroller innstillingene for Unntak, og skriv om nødvendig inn utskriftsserverens IP-adresse. Dermed unngår du at datamaskinen prøver å koble til internettleverandøren eller proxyserveren hver gang du vil se på utskriftsserveren.
- 2 Kontroller at du bruker en passende nettleser. Vi anbefaler Netscape Navigator<sup>®</sup> versjon 4.0 eller senere / Microsoft Internet Explorer® versjon 5.0 eller senere.

# <span id="page-44-12"></span><span id="page-44-1"></span><span id="page-44-0"></span>**Bruke tjenester**

En tjeneste er en ressurs som brukere som vil skrive ut på Brother-utskriftsserveren, kan få tilgang til. Brothers utskriftsserver har følgende forhåndsdefinerte tjenester (bruk kommandoen SHOW SERVICE på den eksterne konsollen for Brothers utskriftsserver hvis du vil vise en liste over tilgjengelige tjenester): Skriv inn HELP ved ledeteksten for å vise en liste over kommandoer som støttes.

<span id="page-44-11"></span><span id="page-44-9"></span><span id="page-44-6"></span>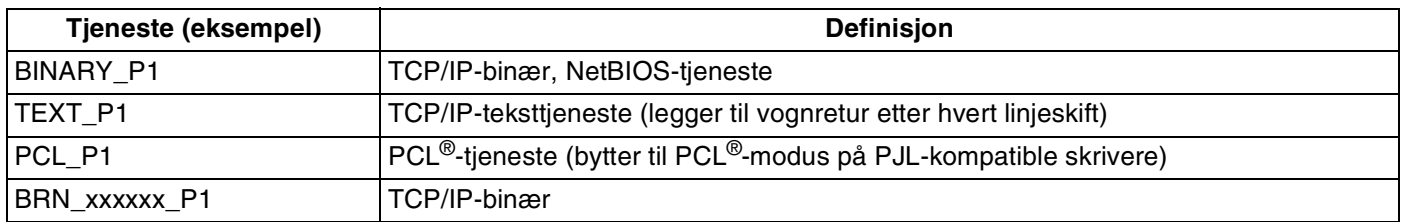

<span id="page-44-7"></span>Der xxxxxx er de seks siste sifrene i Ethernet-adressen (for eksempel BRN 310107 P1).

# <span id="page-44-5"></span><span id="page-44-2"></span>**Andre metoder for å angi IP-adressen (for avanserte brukere og administratorer)**

Hvis du vil vite hvordan du konfigurerer nettverksskriveren med BRAdmin Professional eller en nettleser, [se](#page-12-5)  *[Angi IP-adressen og nettverksmasken](#page-12-5)* på side 2-3.

# <span id="page-44-8"></span><span id="page-44-4"></span><span id="page-44-3"></span>**Bruke DHCP til å konfigurere IP-adressen**

<span id="page-44-10"></span>DHCP (Dynamic Host Configuration Protocol) gjør det mulig å tildele IP-adresser automatisk. Hvis du har en DHCP-server på nettverket, vil utskriftsserveren automatisk få IP-adressen fra DHCP-serveren, og navnet på utskriftsserveren registreres hos en hvilken som helst RFC 1001- og 1002-kompatibel dynamisk navnetjeneste.

## **Merk**

Hvis du ikke vil konfigurere utskriftsserveren via DHCP, BOOTP eller RARP, må du angi at BOOT METHOD (oppstartsmetoden) skal være static, slik at utskriftsserveren har en statisk IP-adressen. Dermed unngår du at utskriftsserveren prøver å hente en IP-adresse fra et av disse systemene. Du kan endre BOOT METHOD, ved hjelp av BRAdmin Professional.

## <span id="page-45-4"></span><span id="page-45-2"></span><span id="page-45-0"></span>**Bruke BOOTP til å konfigurere IP-adressen**

Du kan bruke BOOTP til konfigurering i stedet for RARP. Fordelen med BOOTP er at du kan konfigurere nettverksmasken og gatewayen. Hvis du vil bruke BOOTP til å konfigurere IP-adressen, må BOOTP være installert og kjøre på datamaskinen (det vises i filen /etc/services på verten som en virkelig tjeneste. Skriv inn man bootpd eller se i systemdokumentasjonen hvis du vil ha mer informasjon.) BOOTP startes vanligvis via filen /etc/inetd.conf, slik at du kanskje må aktivere det ved å fjerne "#" foran bootp-oppføringen i den filen. En vanlig bootp-oppføring i /etc/inetd.conf er for eksempel:

#bootp dgram udp wait /usr/etc/bootpd bootpd -i

Avhengig av systemet kan det hende at denne oppføringen kalles "bootps" i stedet for "bootp".

# **Merk**

Du kan aktivere BOOTP ved ganske enkelt å slette "#" ved hjelp av et redigeringsprogram (hvis "#" ikke finnes, er BOOTP alt aktivert). Deretter redigerer du BOOTP-konfigurasjonsfilen (vanligvis /etc/bootptab) og skriver inn navnet, nettverkstypen (1 for Ethernet), Ethernet-adressen, IP-adressen, nettverksmasken og gatewayen til utskriftsserveren. Det finnes dessverre ingen standardisert fremgangsmåte for å gjøre dette. Derfor må du se i systemdokumentasjonen hvis du vil ha informasjon om hvordan du angir denne informasjonen (på mange UNIX®-systemer er det eksempler i filen bootptab som du kan bruke som referanse). Her følger noen eksempler på vanlige /etc/bootptab-oppføringer:

BRN 310107 1 00:80:77:31:01:07 192.168.1.2 og BRN\_310107:ht=ethernet:ha=008077310107:\ ip=192.168.1.2:

Enkelte implementeringer av BOOTP-vertsprogramvaren svarer ikke på BOOTP-forespørsler hvis du ikke har inkludert et nedlastingsfilnavn i konfigurasjonsfilen. Hvis dette er tilfelle, oppretter du en nullfil på verten og angir banen til og navnet på denne filen i konfigurasjonsfilen.

Utskriftsserveren laster inn IP-adressen fra BOOTP-serveren når skriveren er slått på, akkurat som for RARP.

### <span id="page-45-5"></span><span id="page-45-3"></span><span id="page-45-1"></span>**Bruke RARP til å konfigurere IP-adressen**

Du kan konfigurere IP-adressen til Brother-utskriftsserveren ved å bruke RARP (Reverse ARP) på vertsdatamaskinen. Dette gjøres ved å redigere filen /etc/ethers (hvis denne filen ikke finnes, kan du opprette den) med en oppføring som likner på følgende eksempel:

00:80:77:31:01:07 BRN\_310107

Den første delen av oppføringen er Ethernet-adressen og den andre delen er navnet på utskriftsserveren (du må bruke det samme navnet som i filen /etc/hosts).

Hvis RARP-daemonen ikke alt kjører, starter du den (kommandoen kan være  $raryed$ , rarpd -a, in.rarpd  $-a$  eller noe annet, avhengig av systemet. Skriv inn man rarpd eller se i systemdokumentasjonen hvis du vil ha mer informasjon). På et Berkeley UNIX®-basert system skriver du inn følgende kommando for å kontrollere om RARP-daemonen kjører:

ps -ax | grep -v grep | grep rarpd

På et AT&T-basert UNIX<sup>®</sup>-system skriver du følgende:

ps -ef | grep -v grep | grep rarpd

Brothers utskriftsserver får IP-adressen fra RARP-daemonen når skriveren er slått på.

#### <span id="page-46-4"></span><span id="page-46-3"></span><span id="page-46-0"></span>**Bruke APIPA til å konfigurere IP-adressen**

Brother-utskriftsserveren støtter støtter APIPA-protokollen (Automatic Private IP Addressing). Med APIPA vil DHCP-klienter automatisk konfigurere en IP-adresse og nettverksmaske hvis ingen DHCP-server er tilgjengelig. Enheten velger sin egen IP-adresse i området 169.254.1.0 til 169.254.254.255. Nettverksmasken er automatisk angitt som 255.255.0.0, og gateway-adressen er angitt som 0.0.0.0.

APIPA-protokollen er aktivert som standard. Hvis du vil deaktivere APIPA-protokollen, kan du gjøre dette fra skriverens kontrollpanel. For mer informasjon, se *[Deaktivere APIPA-protokollen](#page-37-1)* på side 7-3.

Dersom APIPA-protokollen er deaktivert, er standard IP-adresse for en Brother utskriftsserver 192.0.0.192. Det er imidlertid lett å endre denne IP-adressen slik at den passer med IP-adressen til nettverket ditt.

#### <span id="page-46-5"></span><span id="page-46-1"></span>**Bruke ARP til å konfigurere IP-adressen**

Hvis du ikke kan bruke BRAdmin og du ikke har en DHCP-server på nettverket, kan du også bruke ARP-kommandoen. ARP-kommandoen er tilgjengelig på Windows®-systemer der TCP/IP er installert, og på UNIX<sup>®</sup>-systemer. Du bruker ARP ved å skrive inn den følgende kommandoen ved ledeteksten:

arp -s IP-adresse Ethernet-adresse

der Ethernet-adresse er Ethernet-adressen (MAC-adressen) til utskriftsserveren, og IP-adresse er IP-adressen til utskriftsserveren. Eksempel:

#### <span id="page-46-2"></span>**Windows®-systemer**

På Windows®-systemer må du bruke bindestrek (-) mellom tallene i Ethernet-adressen.

arp -s 192.168.1.2 00-80-77-31-01-07

### <span id="page-47-0"></span>**Unix®-/Linux-systemer**

På UNIX®- og Linux-systemer må du bruke kolon (:) mellom hvert tall i Ethernet-adressen:

arp -s 192.168.1.2 00:80:77:31:01:07

**Merk**

Du må være på det samme Ethernet-segmentet (det vil si at det ikke kan være en ruter mellom utskriftsserveren og operativsystemet) for å kunne bruke kommandoen arp -s.

Hvis det finnes en ruter mellom utskriftsserveren og operativsystemet, kan du bruke BOOTP eller de andre metodene som beskrives i dette kapitlet, til å angi IP-adressen.

Hvis systemadministratoren har konfigurert systemet slik at IP-adressen sendes ved bruk av BOOTP, DHCP eller RARP, kan Brother-utskriftsserveren motta en IP-adresse fra et hvilket som helst av disse systemene for tildeling av IP-adresser. Dermed trenger du ikke å bruke ARP-kommandoen. ARP-kommandoen virker bare én gang. Når du har konfigurert IP-adressen til en Brother-utskriftsserver med ARP-kommandoen, kan du av sikkerhetsårsaker ikke bruke ARP-kommandoen på nytt til å endre adressen. Forsøk på å gjøre dette ignoreres av utskriftsserveren. Hvis du vil endre IP-adressen igjen, kan du bruke en nettleser eller TELNET (med kommandoen SET IP ADDRESS). Du kan også tilbakestille utskriftsserveren til fabrikkinnstillingene (som lar deg bruke ARP-kommandoen på nytt).

Hvis du vil konfigurere utskriftsserveren og bekrefte forbindelsen, skriver du inn kommandoen ping ipaddress, der ipaddress er IP-adressen til utskriftsserveren. Eksempel: ping 192.189.207.2.

### <span id="page-47-2"></span><span id="page-47-1"></span>**Bruke TELNET-konsollen til å konfigurere IP-adressen**

Du kan også bruke TELNET-kommandoen til å endre IP-adressen.

Bruk av TELNET er en effektiv måte å endre IP-adressen på. I dette tilfellet må det alt være en gyldig IP-adresse for utskriftsserveren.

Skriv TELNET IP-adresse ved ledeteksten, der IP-adresse er IP-adressen til utskriftsserveren. Når du er tilkoblet, trykker du Return- eller Enter-tasten for å vise "#"-ledeteksten, og skriver så inn passordet access (passordet vil ikke vises på skjermen).

Du får melding om å angi et brukernavn. Angi et brukernavn (du kan skrive inn hva som helst).

Local>-ledeteksten vises. Skriv inn SET IP ADDRESS ip-adresse, der ip-adresse er IP-adressen du vil tilordne til utskriftsserveren (kontakt nettverksadministratoren for å få vite hvilken IP-adresse du skal bruke). Eksempel:

Local> SET IP ADDRESS 192.168.1.3

Nå angir du nettverksmasken ved å skrive SET IP SUBNET nettverksmaske, der nettverksmaske er nettverksmasken du vil tilordne til utskriftsserveren (kontakt nettverksadministratoren for å få vite hvilken nettverksmaske du skal bruke). Eksempel:

**A - 4**

Local> SET IP SUBNET 255.255.255.0

Hvis du ikke har noen delnett, bruker du én av følgende standard nettverksmasker:

255.0.0.0 for nettverk i klasse A

255.255.0.0 for nettverk i klasse B

255.255.255.0 for nettverk i klasse C

Nettverkstypen du har, angis av den venstre siffergruppen i IP-adressen. Verdien i denne gruppen går fra 1 til 127 for nettverk i klasse A (for eksempel 13.27.7.1), 128 til 191 for nettverk i klasse B (for eksempel 128.10.1.30) og 1 til 127 for nettverk i klasse C (for eksempel 192.168.1.4).

Hvis du har en gateway (ruter), skriver du inn adressen til den med kommandoen SET IP ROUTER ruteradresse, der ruteradresse er IP-adressen til gatewayen du vil tilordne til utskriftsserveren. Eksempel:

Local> SET IP ROUTER 192.168.1.4

Skriv inn SET IP METHOD STATIC for å angi fremgangsmåte for IP-tilgangskonfigurasjon som statisk.

Skriv inn SHOW IP for å kontrollere at du har angitt IP-adressen riktig.

Skriv inn EXIT eller bruk CTRL-D (hold nede CTRL-tasten og trykk på D) for å gå ut av den eksterne konsollen.

### <span id="page-48-2"></span><span id="page-48-1"></span><span id="page-48-0"></span>**Bruke Brother Web BRAdmin-serverprogramvare for IIS\* til å konfigurere IP-adressen**

Serverprogramvaren Web BRAdmin er laget for å håndtere alle enheter som er tilkoplet LAN/WAN Brother-nettverket. Ved å installere serverprogrammet Web BRAdmin på en datamaskin som kjører IIS\*, kan administratorer med nettlesere koble til Web BRAdmin-serveren som igjen kommuniserer med selve enheten. I motsetning til BRAdmin Professional, som er laget kun for Windows®-systemer, kan alle klientdatamaskiner få tilgang til Web BRAdmin-server med en nettleser som støtter Java.

Merk at denne programvaren ikke er inkludert på CD-ROM-en som ble levert med ditt Brother-produkt.

Besøk<http://solutions.brother.com/webbradmin>for å få vite mer om denne programvaren og for å laste den ned.

 $IIS^* = Internet Information Server 4.0, 5.0 eller 5.1$ 

# <span id="page-49-1"></span><span id="page-49-0"></span>**Spesifikasjoner for Utskriftsserver**

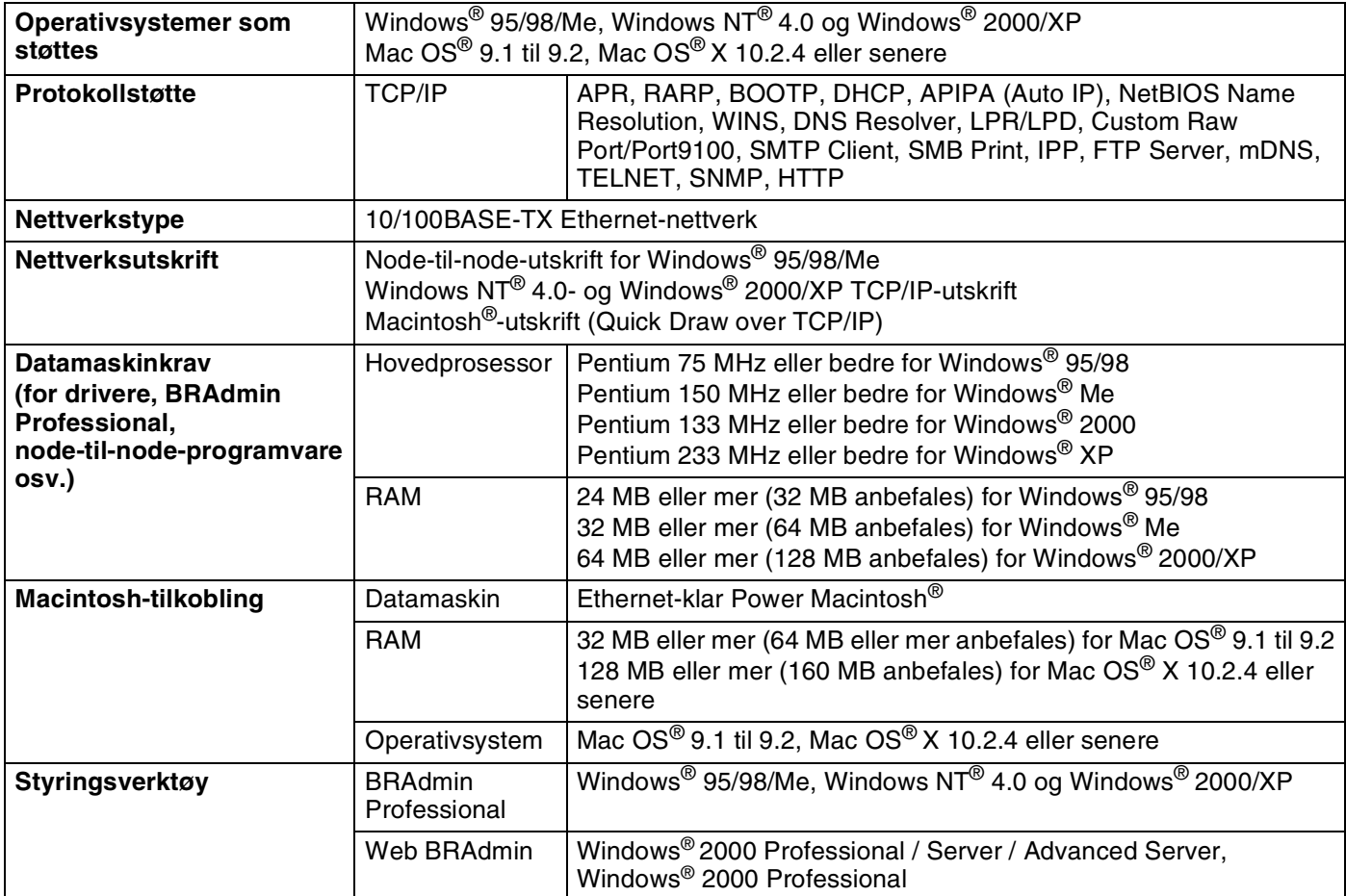

# <span id="page-50-0"></span>**B Tillegg B**

# <span id="page-50-1"></span>**Brother-numre (for USA og Canada)**

**VIKTIG: For teknisk hjelp, ring landet der du kjøpte skriveren. Samtalene må foretas** *innenlands***.**

### <span id="page-50-5"></span><span id="page-50-2"></span>**Registrere produktet ditt**

Når du registrerer produktet ditt hos Brother International Corporation, blir du oppført som den originale eieren av produktet.

Din registrering hos Brother:

- kan fungere som en bekreftelse på kjøpsdatoen for produktet dersom du skulle miste kvitteringen;
- kan støtte opp under et forsikringskrav dersom et forsikret produkt skulle gå tapt; og,
- gjør det lettere for oss å varsle deg om produktforbedringer og spesielle tilbud.

Fyll ut Brothers garantiregistreringsskjema eller registrer deg raskt og enkelt online på:

<http://www.brother.com/registration/>

### <span id="page-50-3"></span>**Vanlige spørsmål**

På Brother Solutions Center finner du all programvaren og informasjonen du trenger til skriveren. Du kan laste ned seneste programvare og verktøy samt lese vanlige spørsmål og feilsøkingstips for å få vite mer om hvordan du får mest mulig ut av Brother-produktet ditt.

#### <http://solutions.brother.com>

Du kan se etter oppdaterte Brother-drivere her.

### <span id="page-50-4"></span>**Kundeservice**

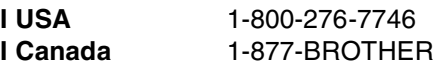

Hvis du har kommentarer eller forslag, kan du skrive til oss på en av adressene nedenfor:

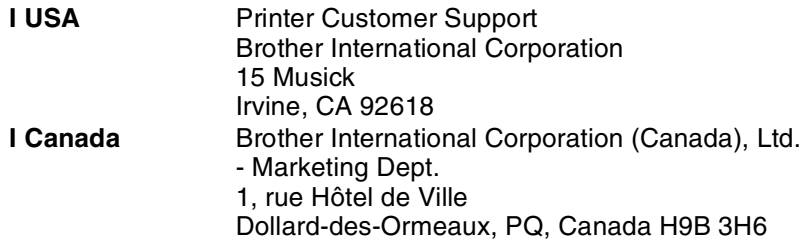

## <span id="page-51-3"></span><span id="page-51-0"></span>**Servicesentre (kun USA)**

For the location of a Brother authorized service center, call 1-800-284-4357.

### <span id="page-51-1"></span>**Servicesentre (kun Canada)**

For the location of a Brother authorized service center, call 1-877-BROTHER.

## <span id="page-51-2"></span>**Brothers tilbakefaksingssystem (kun USA)**

Brother has installed an easy to use fax back system so you can get instant answers to common technical questions and product information. This is available 24 hours a day, 7 days a week. You can use the system to send the information to any fax machine.

Call the number below and follow the recorded instructions to receive a fax about how to use the system and an Index of the subjects you can get information about.

**Kun for USA** 1-800-521-2846

Internett-adresser

Brothers globale nettsted:<http://www.brother.com>

For vanlige spørsmål (FAQ), produktstøtte og tekniske spørsmål samt for oppdatering av drivere og verktøy:<http://solutions.brother.com>

(Kun USA) For Brother Accessories & Supplies:<http://www.brothermall.com>

**B**

# <span id="page-52-0"></span>**Brother-numre (for Europa og andre land)**

**VIKTIG: For teknisk hjelp, ring landet der du kjøpte skriveren. Samtalene må foretas** *innenlands***.**

### <span id="page-52-5"></span><span id="page-52-1"></span>**Registrere produktet ditt**

Når du registrerer produktet ditt hos Brother International Corporation, blir du oppført som den originale eieren av produktet.

Din registrering hos Brother:

- kan fungere som en bekreftelse på kjøpsdatoen for produktet dersom du skulle miste kvitteringen;
- kan støtte opp under et forsikringskrav dersom et forsikret produkt skulle gå tapt; og,
- gjør det lettere for oss å varsle deg om produktforbedringer og spesielle tilbud.

Fyll ut Brothers garantiregistreringsskjema eller registrer deg raskt og enkelt online på:

<http://www.brother.com/registration/>

### <span id="page-52-2"></span>**Vanlige spørsmål**

På Brother Solutions Center finner du all programvaren og informasjonen du trenger til skriveren. Du kan laste ned de nyeste driverne, programvaren og verktøyene samt lese vanlige spørsmål og feilsøkingstips for å få vite mer om hvordan du får mest mulig ut av Brother-produktet ditt.

<http://solutions.brother.com>

Du kan se etter oppdaterte Brother-drivere her.

### <span id="page-52-3"></span>**Kundeservice**

Besøk<http://www.brother.com> for å ta kontakt med ditt lokale Brother-kontor.

### <span id="page-52-6"></span><span id="page-52-4"></span>**Servicesenter**

For informasjon om servicesentre i Europa, ta kontakt med ditt lokale Brother-kontor. Adresse og telefonnummer til kontorer i Europa kan du finne ved å gå til <http://www.brother.com> og velge ditt land.

#### **Internett-adresser**

Brothers globale nettsted:<http://www.brother.com>

For vanlige spørsmål (FAQ), produktstøtte og tekniske spørsmål, og for oppdatering av drivere og verktøy:<http://solutions.brother.com>

Tillegg B

# <span id="page-53-0"></span>**Viktig informasjon: Vedtekter**

# <span id="page-53-1"></span>**Vær forsiktig med LAN-koblinger**

Koble dette produktet til en LAN-kobling som ikke utsettes for overspenninger.

**B**

# **INDEKS**

### <span id="page-54-0"></span>A

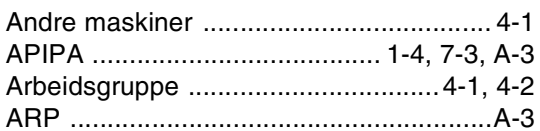

### B

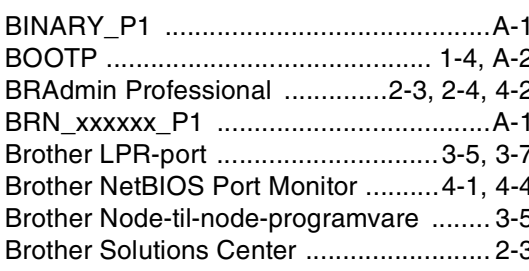

### D

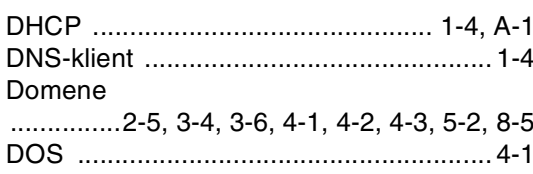

## E

Enkel nettverkskonfigurasjon ........... 6-1, 8-1

## F

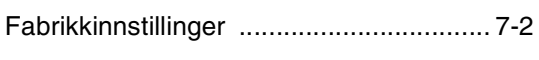

# $\mathbf G$

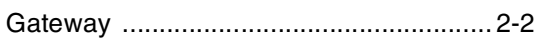

# H

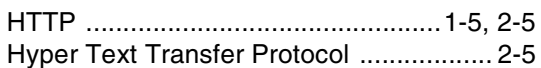

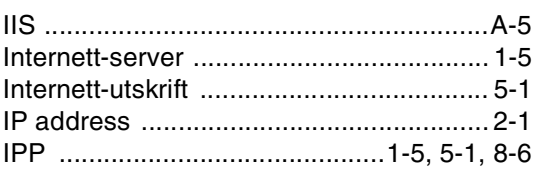

# K

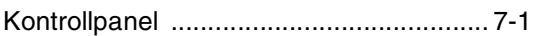

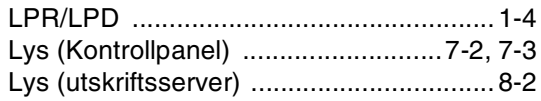

### M

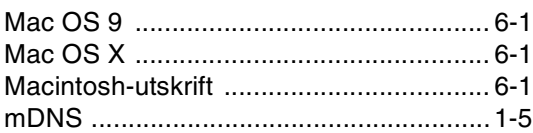

### **N**

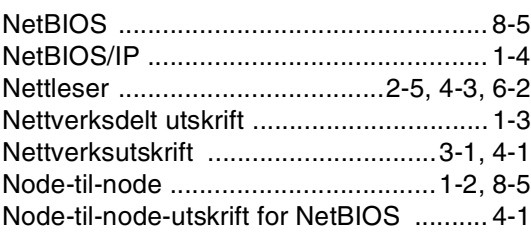

### P

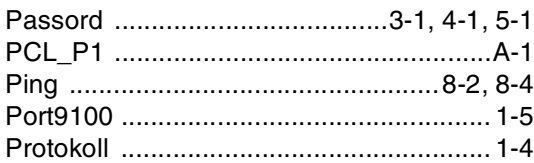

### $\mathbf Q$

### R

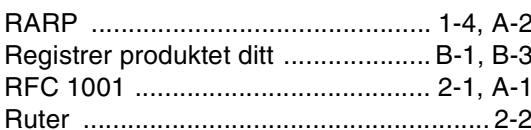

### S

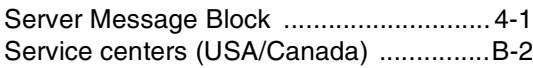

**I**

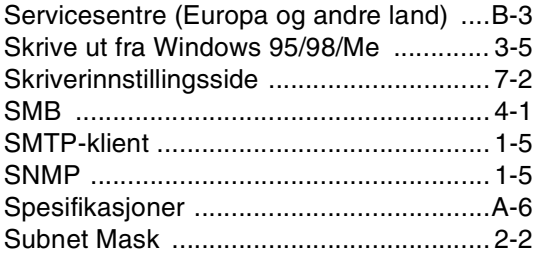

# **T**

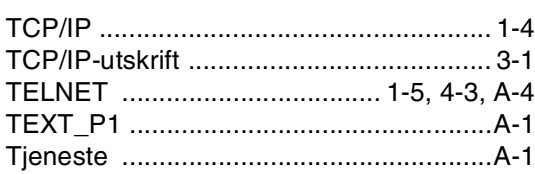

# **U**

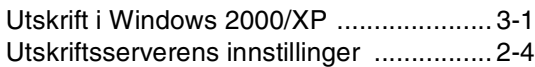

#### **V**

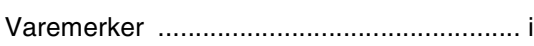

### **W**

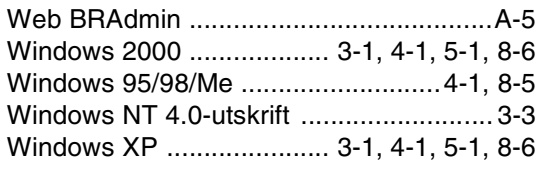